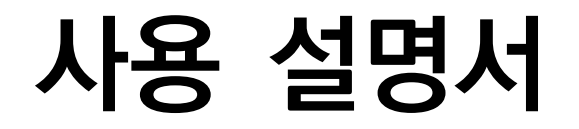

# EGPISPLUS NVR Series

VER. NVR-20140930

# <span id="page-1-0"></span>시작하기

#### **WARNING**

본 설명서의 내용 중 일부 또는 전부를 무단으로 복제하는 것은 금지되어 있습니다. 본 설명서에서 사용하는 그림은 예시를 위한 것으로 실제와 다를 수 있습니다. 본 제품의 규격 및 외관은 품질 향상을 위해 사전 통보 없이 변경될 수 있습니다.

#### CAUTIONS

제품의 올바른 사용을 위하여, 제품을 사용하기 전에 모든 주의사항을 반드시 읽어 주십시오. 주의사항은 필수적인 안전 사항이므로 반드시 지켜주시기 바랍니다.

#### 사용하기 전에 필요한 사항

- 1. NVR 또는 주변 장치를 설치, 이동하거나 또는 덮개를 열 때, 감전을 방지하기 위해서 각종 케이블을 올바 르게 연결하고 분리하십시오. 접지 기능이 있는 전원 콘센트에 전원 선을 연결하십시오.
- 2. 본 제품을 전원 콘센트의 근처에 설치할 때 뽑기(제거)쉬운 상태로 유지해 주세요.
- 3. 습기가 많은 곳에서 NVR 을 사용하지 마십시오.
- 4. NVR 혹은 기타 주변장치의 비닐 포장지는 질식 등의 위험성이 있으므로 어린이의 손에 닿지 않는 장소에 보관하십시오.

#### ▶ NVR 설치 환경

- 1. 적정 온도(5~40 ℃) / 습도(10% ~ 80%)를 유지하십시오.
- 2. 외부 진동이 없는 안전한 장소에 설치하십시오.
- 3. 통풍이 잘되는 청결한 곳에 설치하십시오.
- 4. 하드디스크의 데이터 손실 및 고장의 방지를 위하여 자기 물질에서 멀리 설치하십시오.
- 5. 표준 랙을 사용하지 않을 경우에는 별도의 TABLE 을 이용하여 바닥으로부터 60cm, 천정으로부터 50cm, 측면 및 후면 벽이나 물체로부터 20cm 이상의 공간확보가 필요합니다.

#### ▶ NVR 안전 수칙

- 1. Board 및 HDD 의 추가 설치를 위하여 분리할 경우는 전원 선을 본체와 분리하여 본체의 전원을 완전히 차 단한 후 작업을 하여 주십시오.
- 2. 제품을 열기 제품(히터 등)으로부터 멀리하십시오.
- 3. 손상된 전원 코드를 사용하지 마십시오.
- 4. 제품에 연결되는 모든 케이블은 전자기파, Surge 에 따른 문제를 방지 또는 최소화하기 위해 접지가 된 케 이블과 접지를 지원하는 콘센트를 사용하십시오.
- 5. 전원 코드가 연결되어 있을 때 전원 장치를 만지지 마십시오. 스위치가 꺼져 있어도 전원코드가 연결되어 있으면 내부에 전류가 흐르고 있는 상태입니다.
- 6. 본체의 위 부분에 무거운 물체를 올려놓지 마십시오.
- 7. 통풍을 위해서 뚫린 홈에 도전성 물체가 빠지지 않도록 주의 하십시오.
- 8. 시스템의 배선을 위한 충분한 공간을 확보 하십시오.
- 9. 설명서에 표기된 부품만 사용하고, 함부로 분해, 수리, 개조 등을 하지 마십시오.
- 10. 시스템 설정을 잘못 변경하였을 경우 기능의 저하를 가져올 수 있습니다.
- 11. 설명서에 정의된 정상적인 방법으로 시스템을 종료하십시오.

## ▶ 리튬 전지 주의 문구

- 1. 잘못된 방법에 의해서 리튬 전지가 교환되면 위험할 수 있습니다.
- 2. 사용한 리튬 전지는 처리시 주의해 주시기 바랍니다.

# <span id="page-3-0"></span>목차

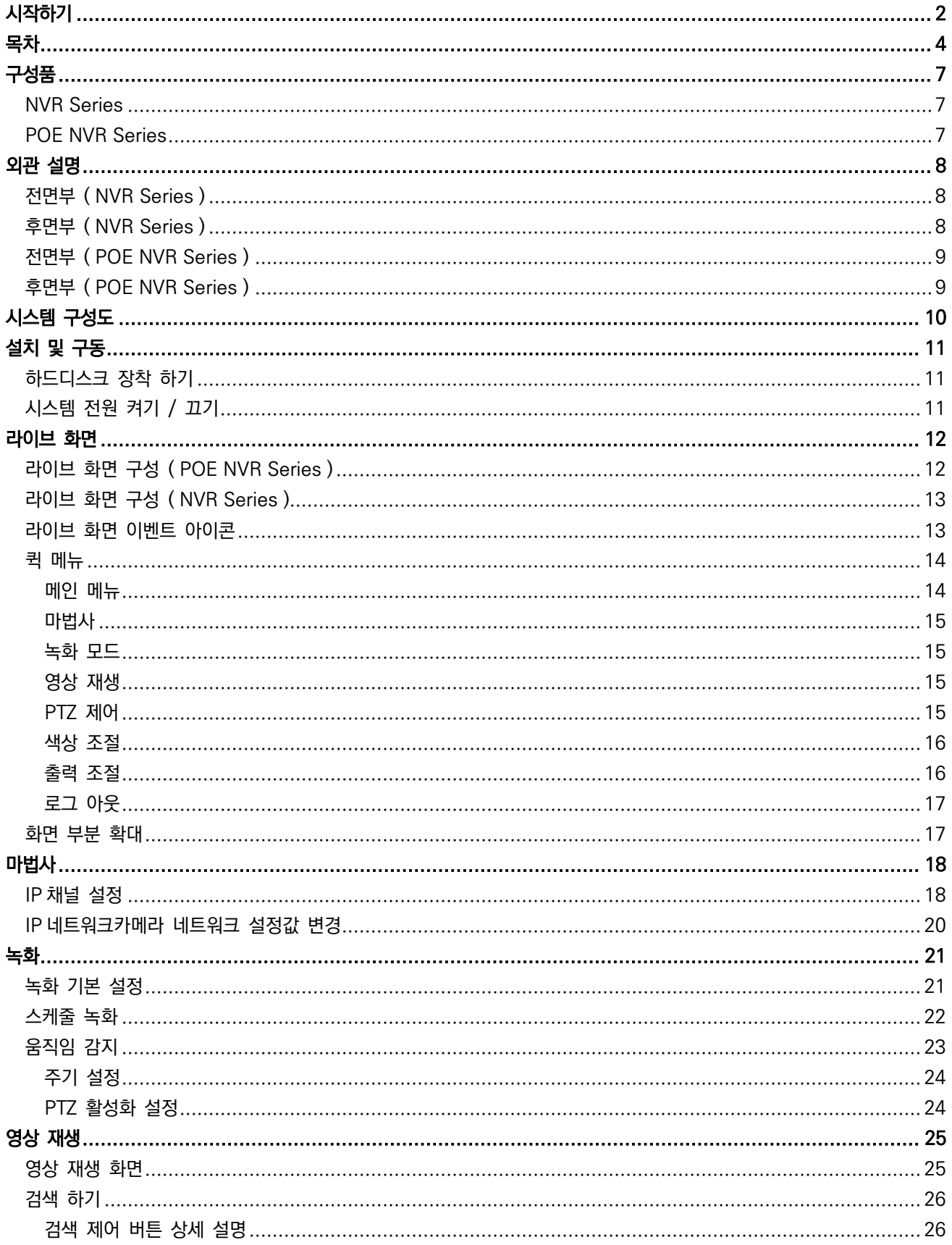

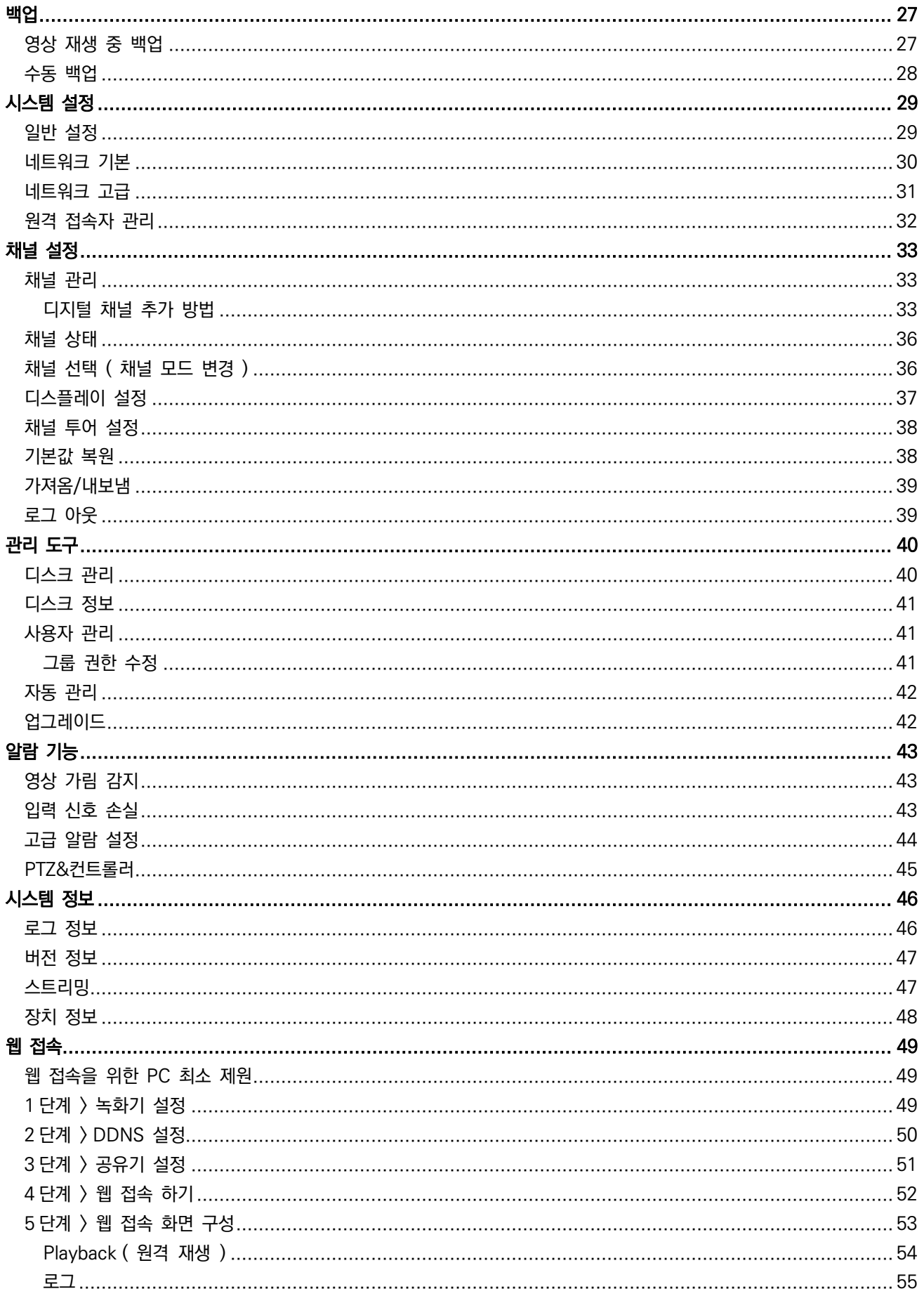

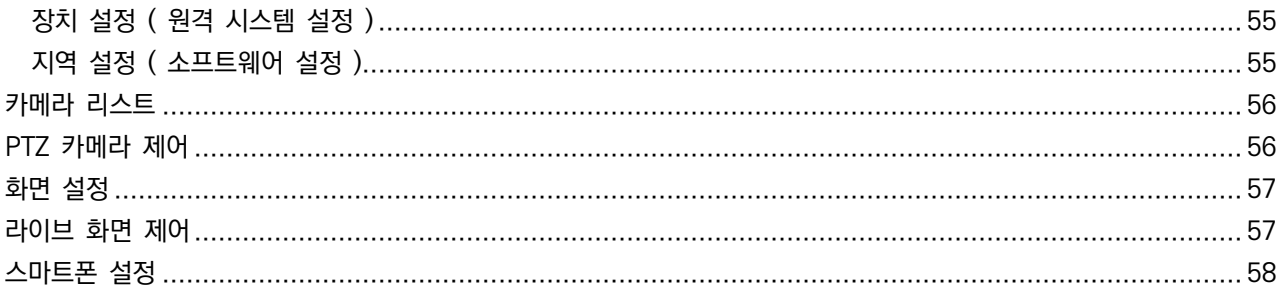

<span id="page-6-0"></span>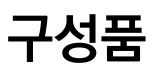

## <span id="page-6-1"></span>NVR Series

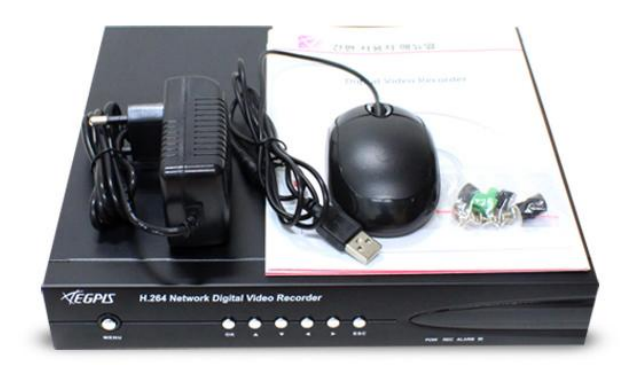

- 본체 1 대
- 간편 사용자 매뉴얼 1 부
- ◆ 12V 아답터 1 개
- 파워 코드 1 개
- 마우스 1 개
- CMS 소프트웨어 / 사용설명서 CD
- 나사 ( HDD 조립 나사 )
- 데이터 케이블
- 파워 케이블

# <span id="page-6-2"></span>POE NVR Series

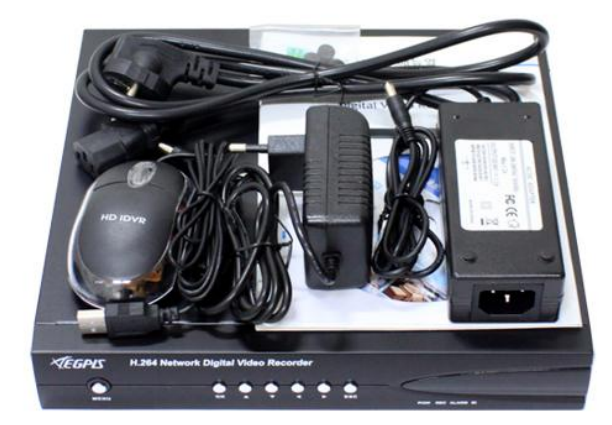

본체 1 대

- 간편 사용자 매뉴얼 1 부
- DC12V 아답터 1 개
- DC48V 아답터 1 개
- 파워 코드 2 개
- 마우스 1 개
- CMS 소프트웨어 / 사용설명서 CD
- 나사 (HDD 조립 나사 )
- 데이터 케이블
- 파워 케이블

# <span id="page-7-0"></span>외관 설명

# <span id="page-7-1"></span>전면부 ( NVR Series )

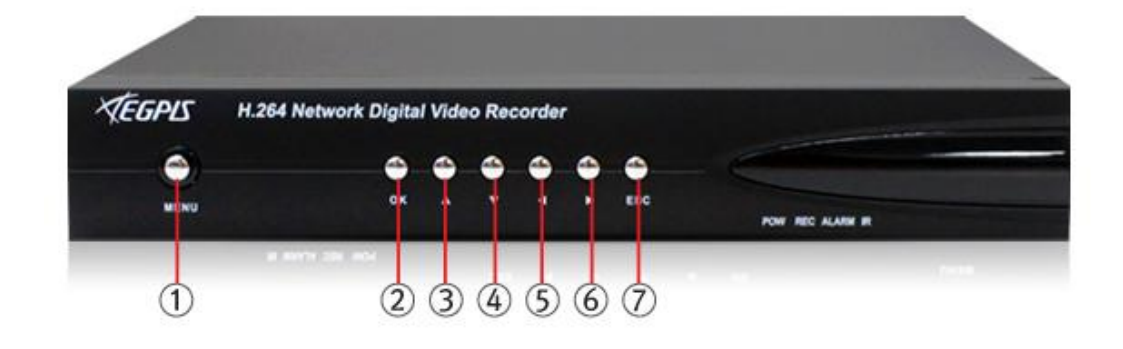

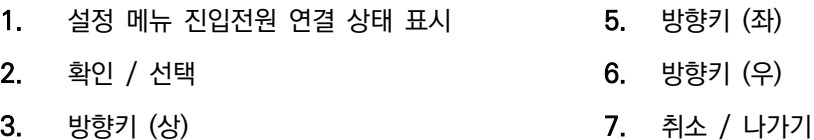

4. 방향키 (하)

# <span id="page-7-2"></span>후면부 ( NVR Series )

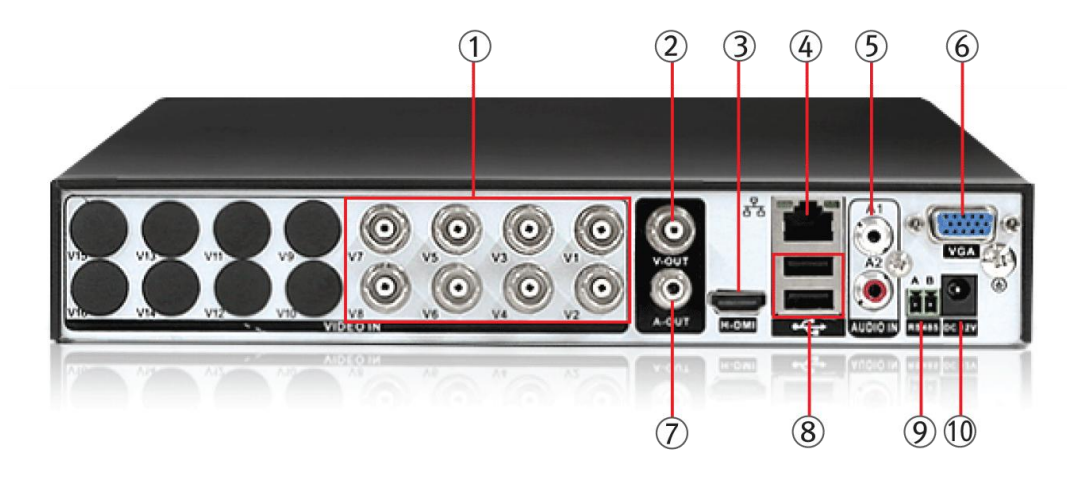

- 
- 2. VIDEO OUT : TV 모니터 연결 7. AUDIO OUT : 스피커 연결
- 
- 
- 
- 1. VIDEO IN : 카메라 연결 6. VGA : VGA / RGB 모니터 연결
	-
- 3. HDMI : HDMI 모니터 연결 8. USB : USB 마우스, USB 메모리 연결
- 4. Ethernet : 네트워크 연결 9. RS-485 : PTZ 제어선 연결
- 5. AUDIO IN : 마이크 연결 10. DC IN : 본체 어뎁터 연결

# <span id="page-8-0"></span>전면부 ( POE NVR Series )

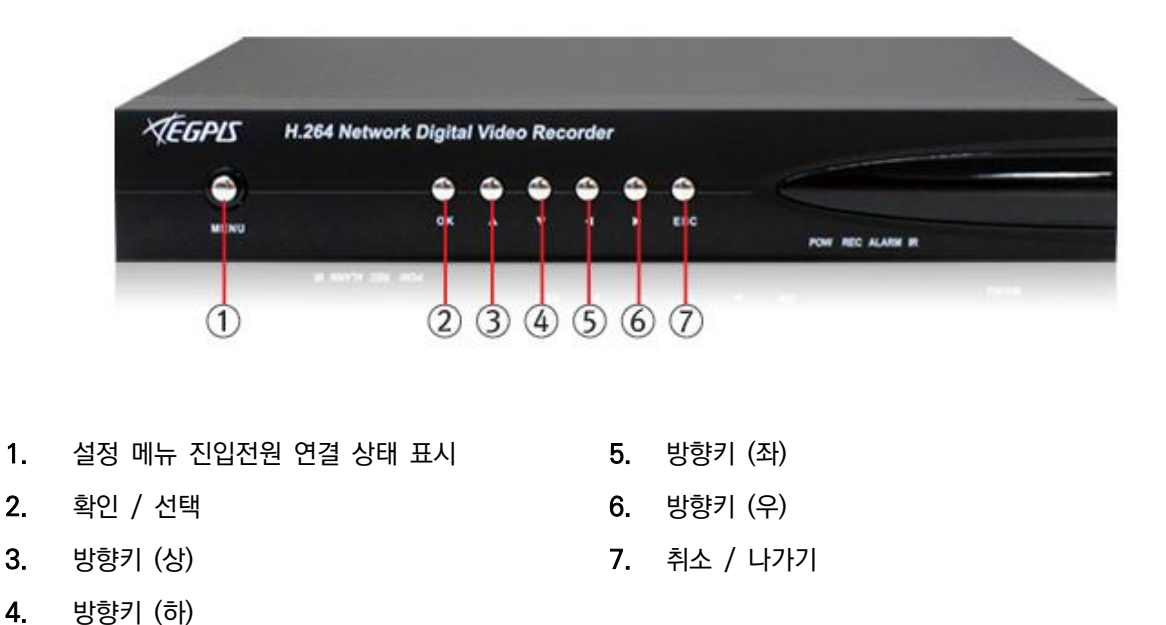

# <span id="page-8-1"></span>후면부 ( POE NVR Series )

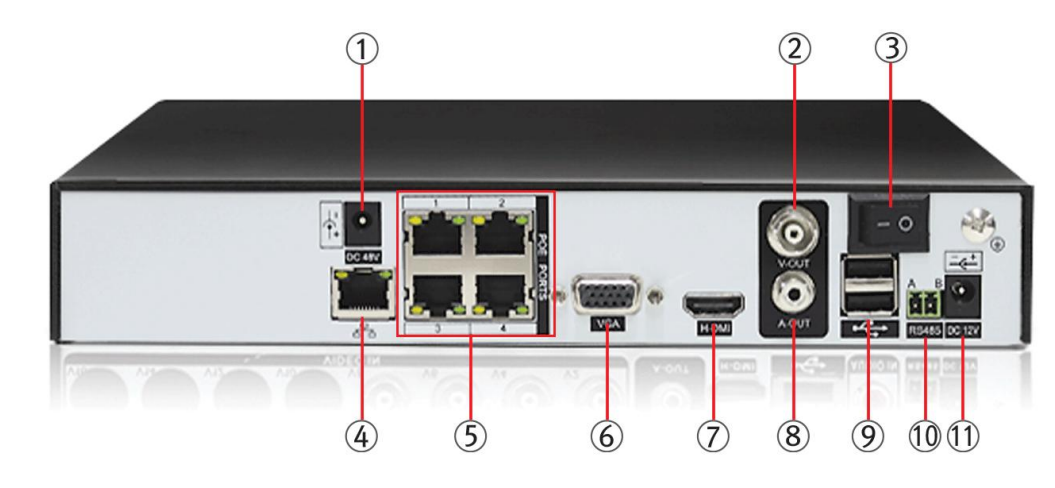

- 1. DC48V IN : POE 전원 공급용 어뎁터 연결 7. HDMI : HDMI 모니터 연결
- 2. VIDEO OUT : TV 모니터 연결 8. AUDIO OUT : 스피커 연결
- 
- 
- 
- 6. VGA : VGA/RGB 모니터 연결
- 
- 
- 3. POWER : 본체 전원 ON/OFF 9. USB : USB 마우스, USB 메모리 연결
- 4. Ethernet : 네트워크 연결 10. RS-485 : PTZ 제어선 연결
- 5. VIDEO IN : POE IP 카메라 연결 11. DC12V IN : 본체 어뎁터 연결

#### ※ DC12V 어뎁터는 NVR 전원, DC48V 어뎁터는 POE IP 카메라 전원 공급을 위한 어뎁터입니다.

# <span id="page-9-0"></span>시스템 구성도

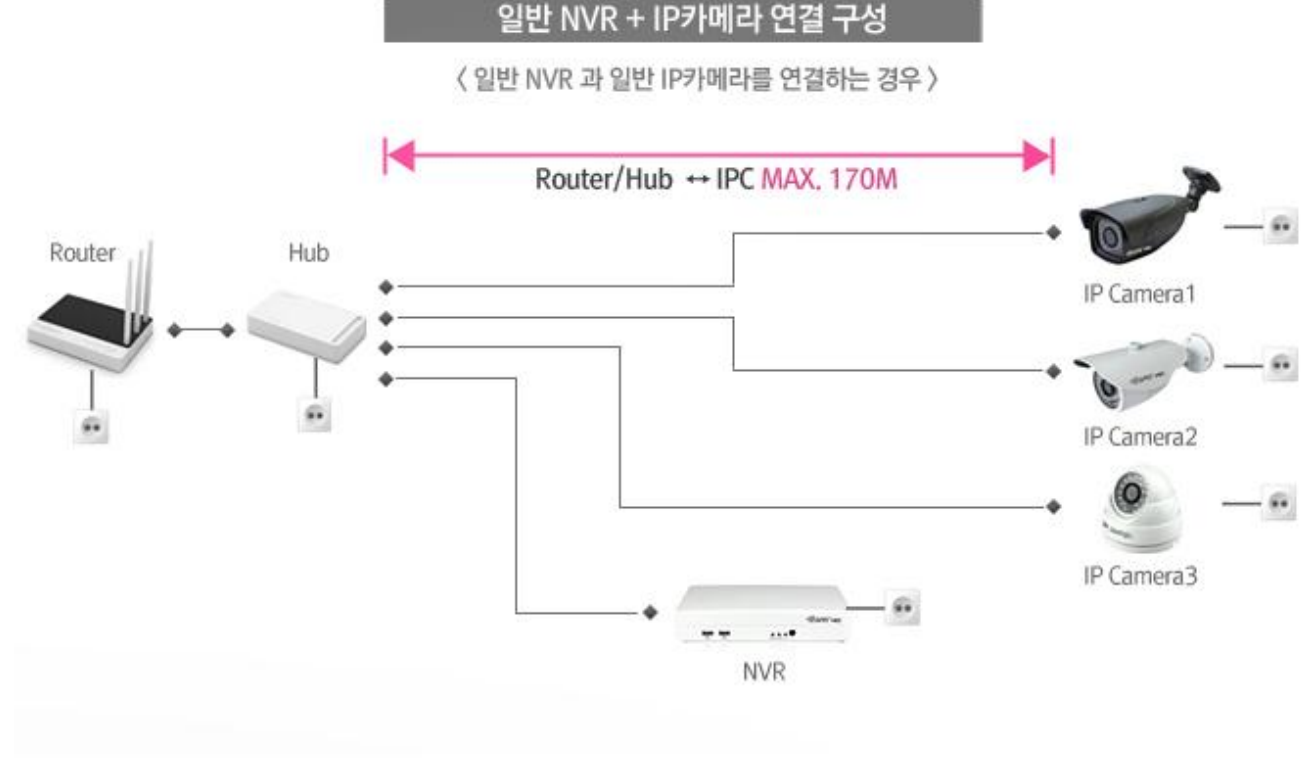

POE NVR + POE IP카메라 연결 구성

〈 POE NVR 과 POE IP카메라를 연결하는 경우 〉

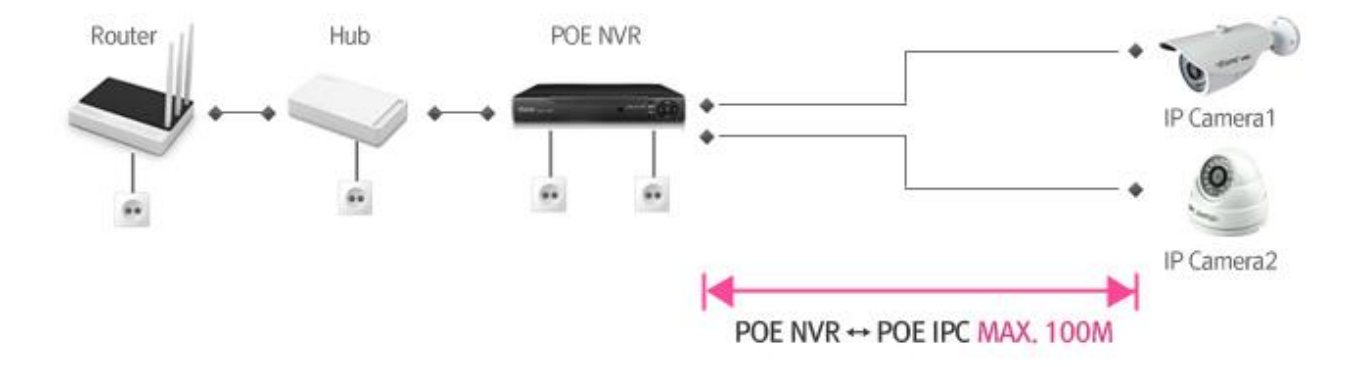

# <span id="page-10-0"></span>설치 및 구동

#### <span id="page-10-1"></span>하드디스크 장착 하기

- 1. 시스템 본체에서 나사를 제거
- 2. 시스템 본체 커버 제거
- 3. 하드디스크를 부착하고 바닥 면에서 하드디스크 고정 나사 체결
- 4. S-ATA 데이터 케이블 및 파워케이블을 하드디스크에 연결
- 5. 커버 재 조립

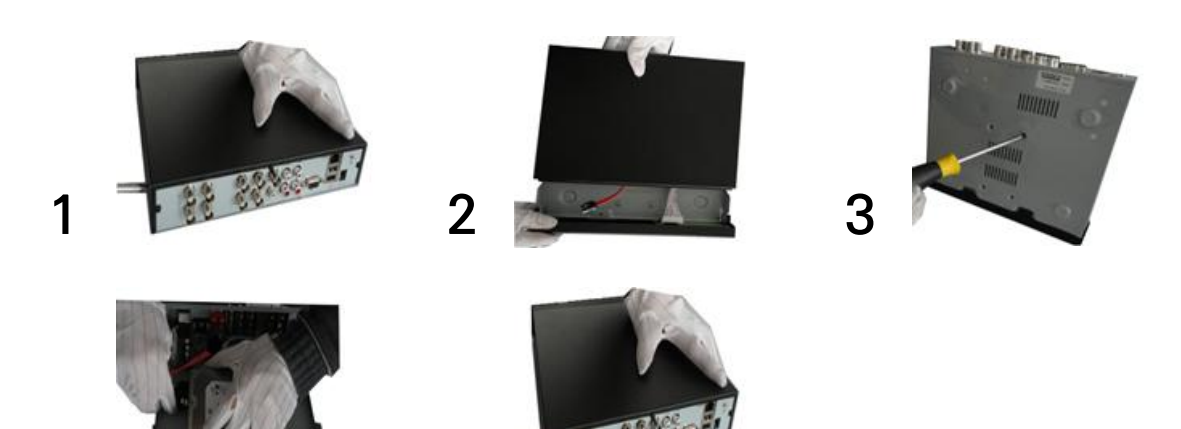

<span id="page-10-2"></span>시스템 전원 켜기 / 끄기

4 5

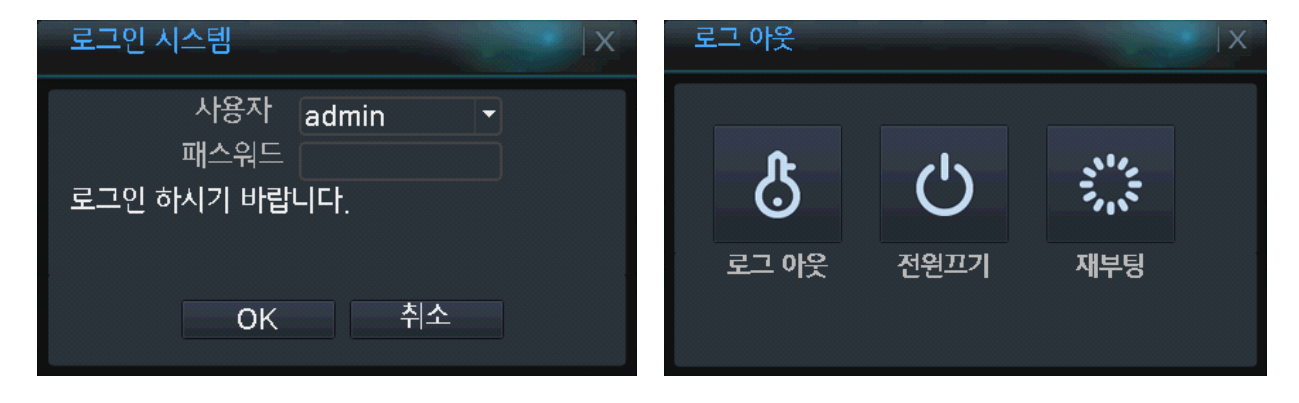

#### $\checkmark$  시스템 켜기 : 제품 후면에 파워 연결 → 부팅 진행 → 시스템 로그인 하기 ( 마우스 오른쪽 클릭 )

#### ※ 로그인 초기 값 : 사용자 - admin / 패스워드 : 없음

하드디스크를 장착하고 녹화기 전원을 켜면 부팅 완료 후 하드디스크가 자동으로 포멧(초기화) 됩니다. 포멧 되는 동안 수 분이 걸릴 수 있으니 참고하여 주십시오.

시스템 끄기 : 퀵 메뉴(마우스 오른쪽 클릭) → 전원 끄기 → 어뎁터 분리

# <span id="page-11-0"></span>라이브 화면

# <span id="page-11-1"></span>라이브 화면 구성 ( POE NVR Series )

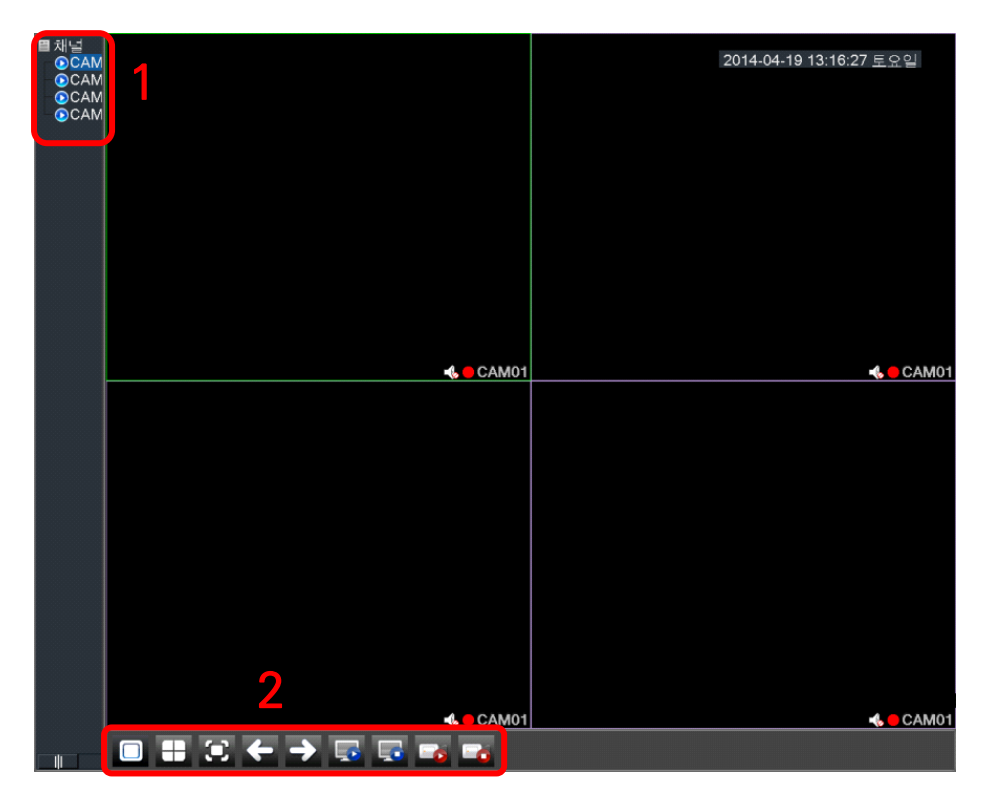

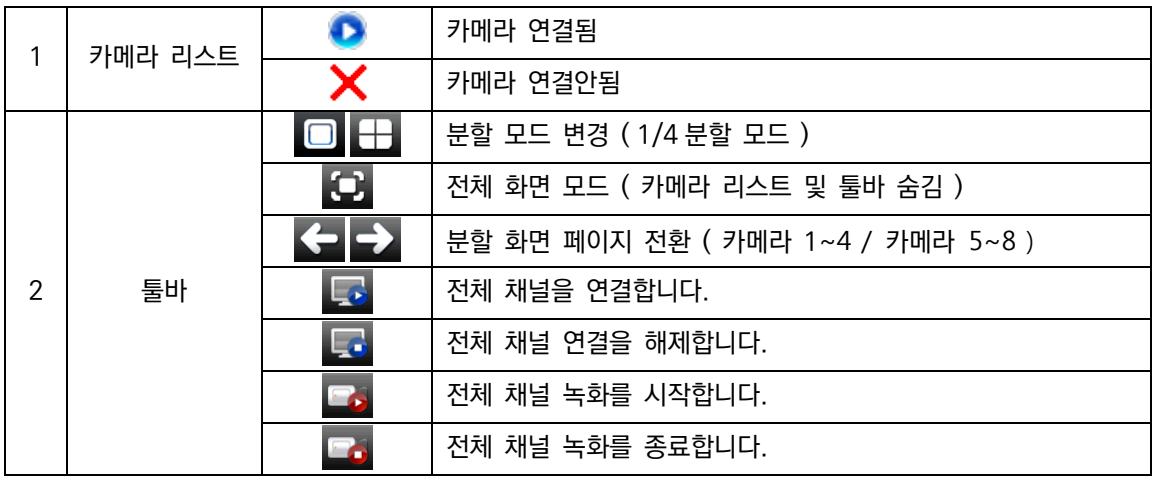

# <span id="page-12-0"></span>라이브 화면 구성 ( NVR Series )

부팅 완료 후 4 채널은 4 분할, 8 채널은 9 분할 화면으로 영상이 보여 집니다.

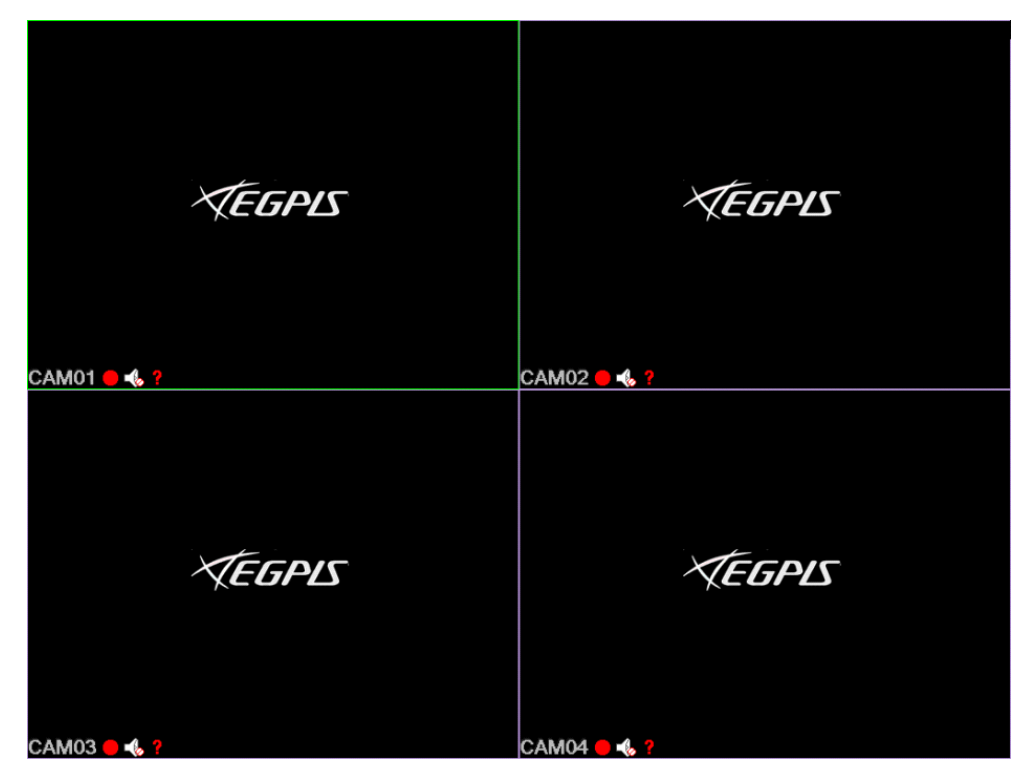

# <span id="page-12-1"></span>라이브 화면 이벤트 아이콘

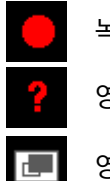

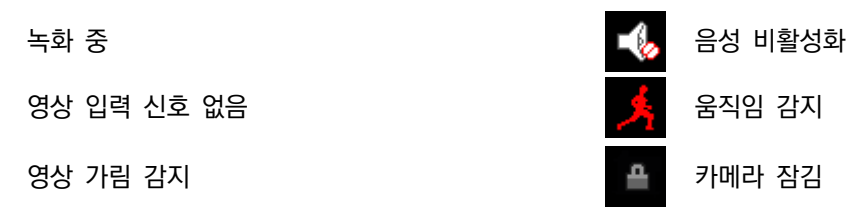

## <span id="page-13-0"></span>퀵 메뉴

#### 마우스 오른쪽 클릭

시스템 설정, 녹화 모드, 검색, PTZ 모드, 알람 출력 제어, 화면 색상 변경, 모니터 설정 변경 및 로그 아웃 기능에 접속 할 수 있습니다.

※ 설정 메뉴 및 녹화 모드, 검색 등의 메뉴는 사용자 로그인이 필요하며, 권한이 없는 사용자로 로그인시 메뉴진입이 불 가합니다.

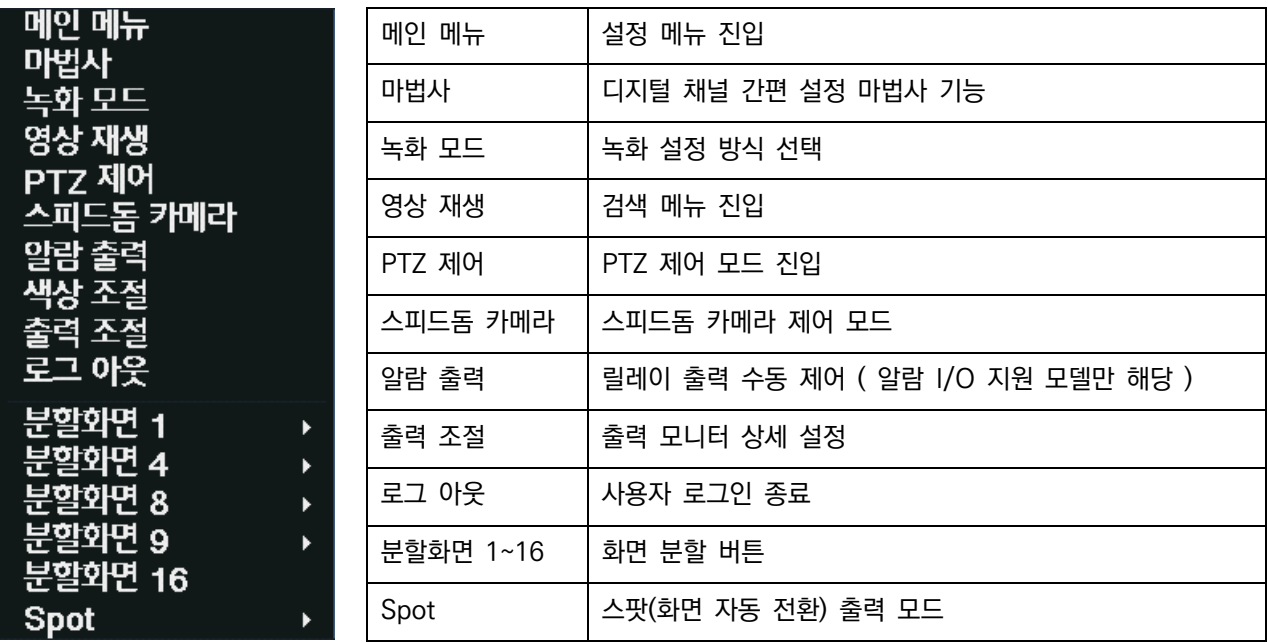

### <span id="page-13-1"></span>메인 메뉴

시스템 운영에 대한 전반적인 설정을 합니다. ( 녹화 설정, 네트워크 설정, 디스크 관리 등 )

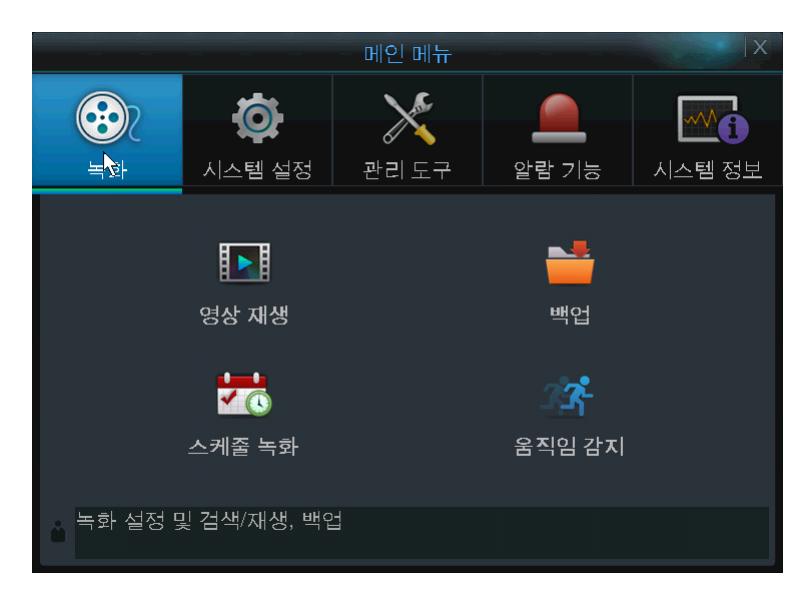

#### <span id="page-14-0"></span>마법사

동일 네트워크망 내의 IP 카메라를 자동 검색/추가하여 IP 채널을 간편하게 설정할 수 있습니다. [\( 상세 내용은 마법사 편 참고 \)](#page-17-0) 

#### <span id="page-14-1"></span>녹화 모드

사용자가 각 채널에 대한 녹화 방식을 선택할 수 있습니다.

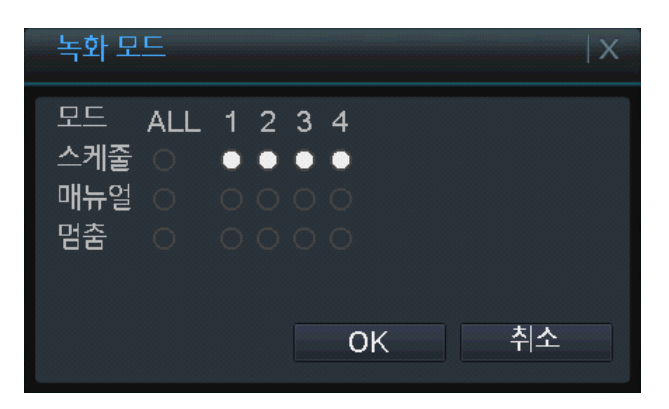

스케줄 : 시스템 설정에 셋팅 되어있는 값에 의해 녹화를 시작 및 종료 합니다. 매뉴얼 : 사용자 임의로 각 채널의 녹화를 시작할 수 있게 합니다. 멈 춤 : 사용자 임의로 녹화중인 채널의 녹화를 종료 합니다.

#### <span id="page-14-2"></span>영상 재생

디스크에 저장된 녹화 데이터를 날짜/시간/채널 별로 검색하여 재생할 수 있습니다. ( 상세 [내용은](#page-24-1) 영상 재생 편 참고 )

#### <span id="page-14-3"></span>PTZ 제어

각 채널에 연결된 PTZ 카메라를 제어합니다.

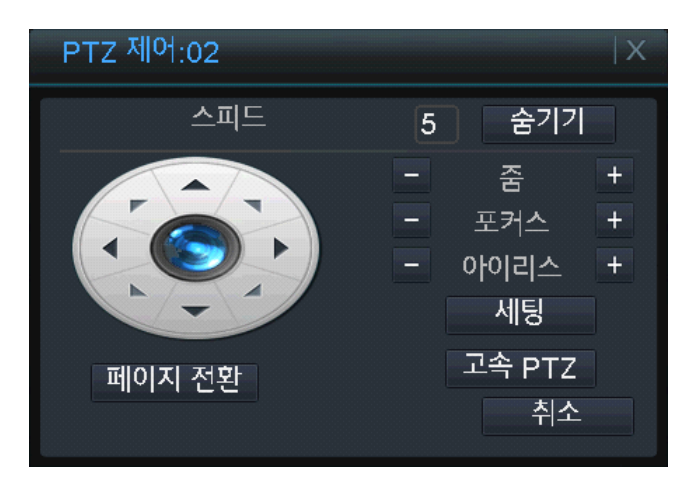

### <span id="page-15-0"></span>색상 조절

각 채널에 대한 색상을 사용자가 직접 변경 가능합니다.

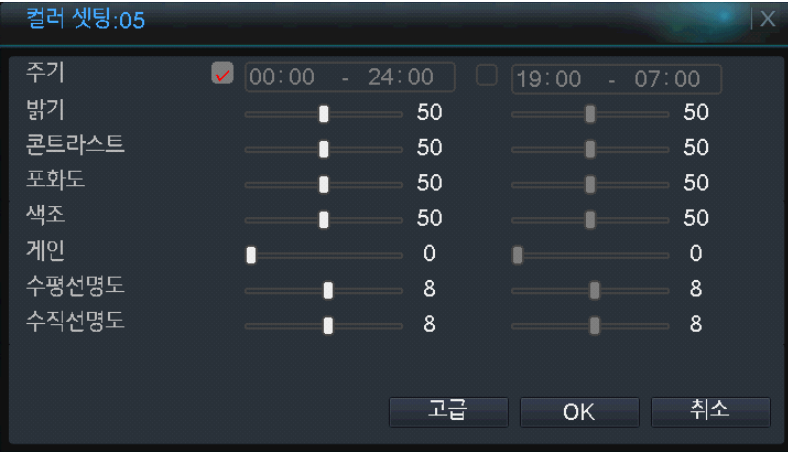

주기 : 화면 색상에 대한 설정 값을 적용할 구간을 선택 합니다. 밝기 : 카메라 화면의 밝기를 변경합니다. 콘트라스트 : 카메라 화면 대비를 변경합니다. 포화도 : 카메라 화면 채도를 변경합니다. 색조 : 카메라 화면의 색조를 변경합니다. 게인 : 신호 증폭 강도를 조절 합니다. 선명도 : 카메라 화면의 선명도를 변경합니다.

# <span id="page-15-1"></span>출력 조절

모니터(VGA)에 출력되고 있는 화면의 색상 및 위치와 사이즈를 변경할 수 있습니다.

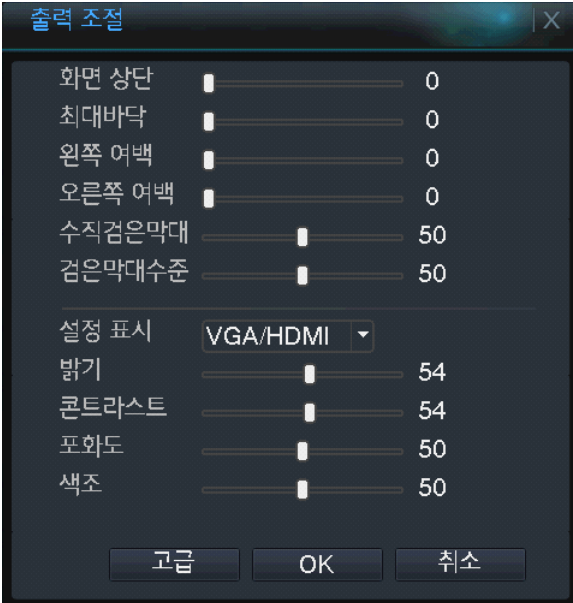

### <span id="page-16-0"></span>로그 아웃

시스템에서 로그 아웃 하거나 시스템 종료, 혹은 시스템 재부팅을 실행합니다.

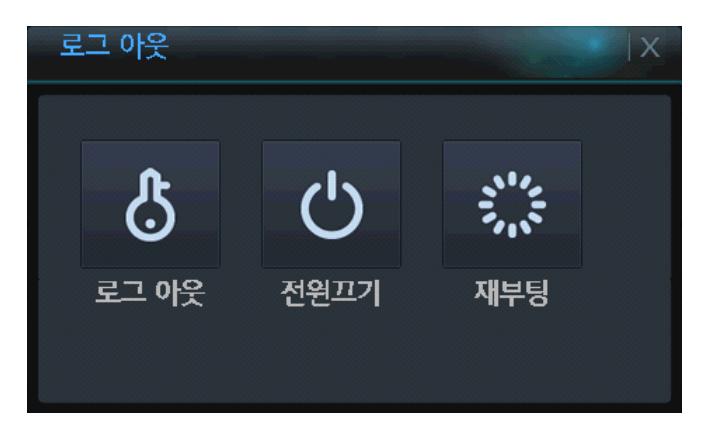

## <span id="page-16-1"></span>화면 부분 확대

원하는 채널에서 마우스 드래그를 통해서 영역을 지정하게 되면 부분 확대가 가능합니다.

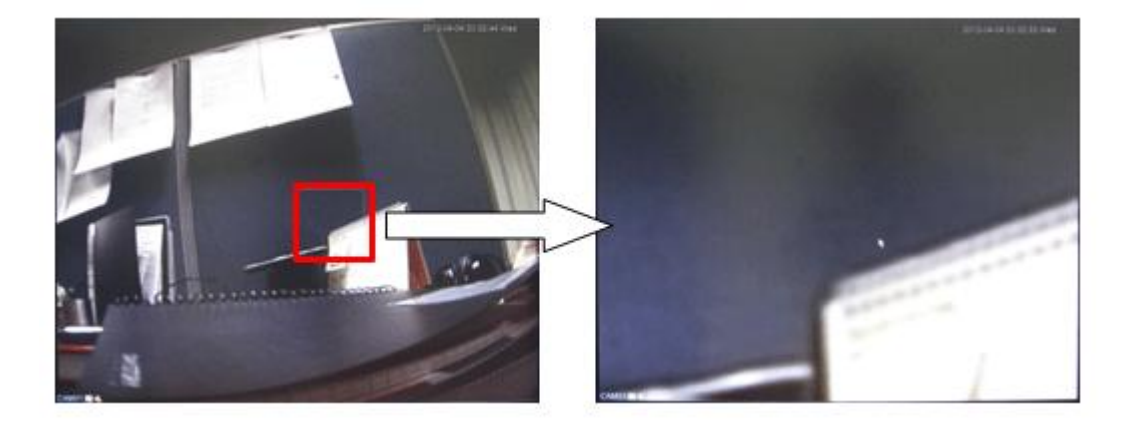

- 1. 화면확대를 원하는 채널 선택
- 2. 원하는 영역 지정을 위해 마우스 왼쪽클릭 상태에서 드래그 합니다.
- 3. 마우스 아이콘이 돋보기 모양으로 변경됩니다.
- 4. 마우스 왼쪽 버튼을 누르면 화면이 확대 됩니다.
- 5. 확대 종료는 채널 변경 또는 ESC 키를 누릅니다.

# <span id="page-17-0"></span>마법사

#### $[$ 퀵메뉴 $]$   $\rightarrow$   $[$ 마법사 $]$

동일 네트워크에 연결된 장치를 자동으로 검색 및 추가하여 간편하게 연결할 수 있습니다. 하이브리드 모드 및 NVR 모드에서는 채널 변경 후 녹화기 부팅 시 자동으로 마법사 기능이 실행됩니다.

#### <span id="page-17-1"></span>IP 채널 설정

1. 라이브 화면에서 마우스 오른쪽 버튼을 누르고 [마법사]를 클릭하면 마법사 기능이 시작됩니다. [다음] 버튼을 눌러 IP 채널 설정 단계로 이동합니다.

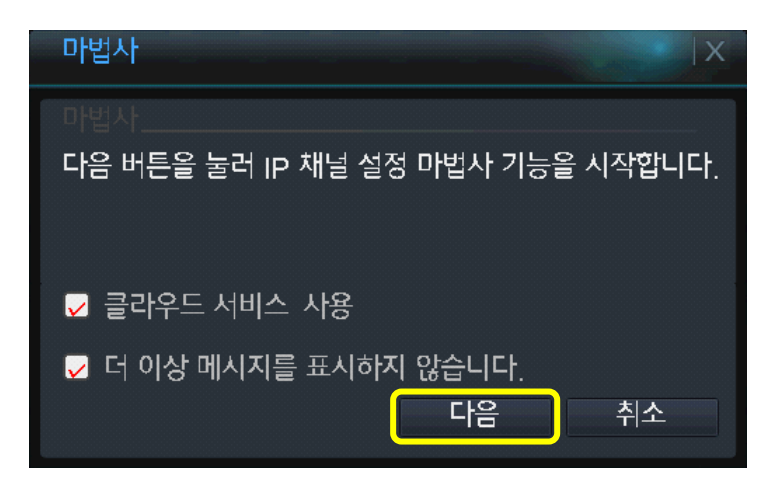

2. IP 설정 단계로 이동하면 동일 네트워크에 연결된 장치들이 자동으로 검색되어 상단 리스트에 표시됩니다.

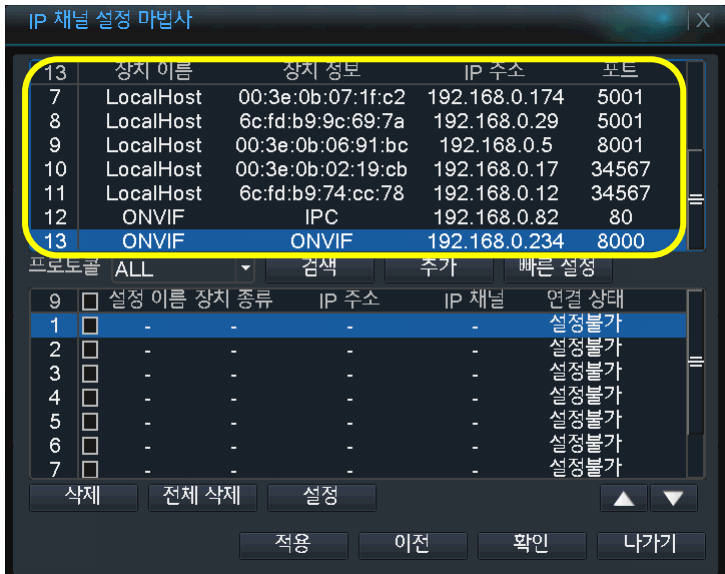

※ [빠른 설정] 버튼을 누르면 검색된 장치가 각 채널에 자동으로 연결됩니다.

3. 상단 리스트에서 연결할 장치를, 하단 채널 리스트에서 채널 번호를 선택한 후 [추가] 버튼을 누르면 선택한 장치가 해당 채널에 연결됩니다.

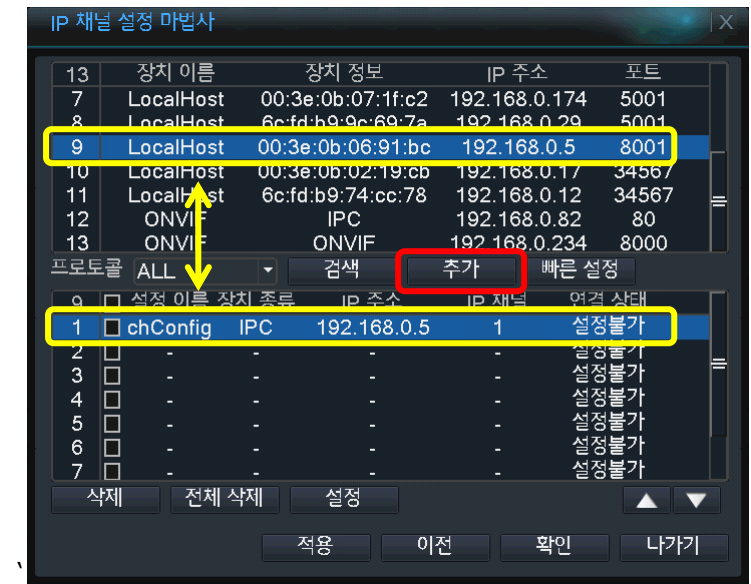

4. [나가기] 버튼을 눌러 IP 채널 설정 마법사를 마칩니다.

## <span id="page-19-0"></span>IP 네트워크카메라 네트워크 설정값 변경

1. 마법사 기능을 실행하고 IP 채널 설정 마법사 단계로 이동합니다. ( 퀵메뉴 → 마법사 → 다음)

2. 하단의 채널 리스트에 등록되어있는 카메라를 더블클릭하면 선택한 채널의 접속 정보가 표시됩니다.

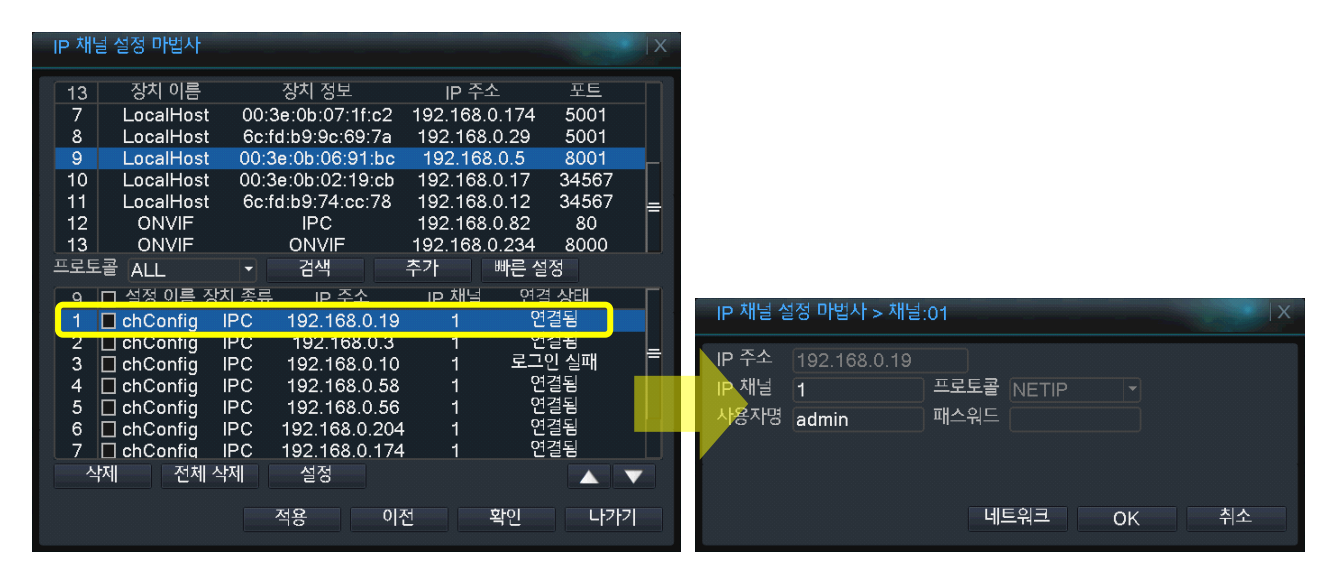

#### ※ IP 카메라에 비밀번호가 입력되어 있다면 위 메뉴에서 패스워드를 입력 후 [OK] 버튼을 눌러 저장하십시오.

3. [네트워크] 버튼을 누르면 IP 카메라의 IP 주소, 서브넷마스크, 게이트웨이 정보가 표시됩니다. [자동 할당] 버튼을 눌

러 NVR/HVR 과 동일 네트워크망 내의 비어있는 IP 주소를 자동으로 할당할 수 있으며 수동 변경도 가능합니다.

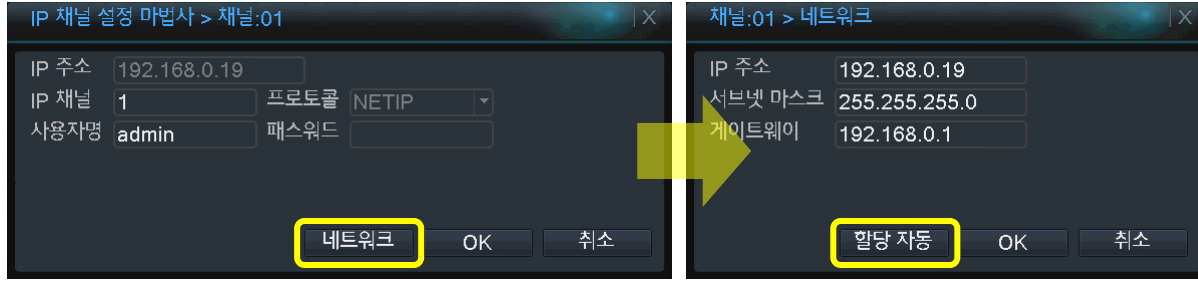

<span id="page-20-0"></span>녹화

시스템에 연결된 카메라 영상의 녹화 설정 및 저장된 녹화 데이터를 검색/재생하거나 백업할 수 있습니다.

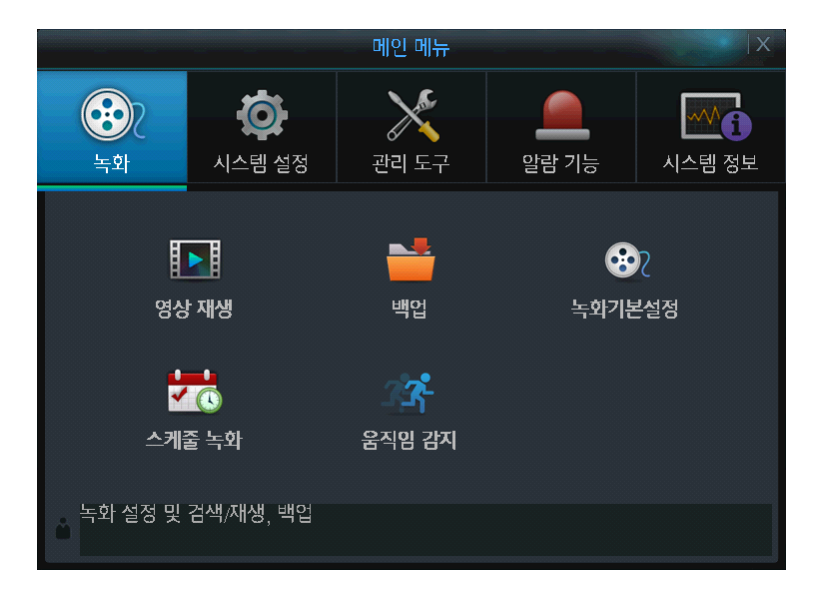

## <span id="page-20-1"></span>녹화 기본 설정

각 채널에 대한 녹화 화질, 속도 및 화질을 선택합니다.

### $[mlQ_1H] \rightarrow [45] \rightarrow [45] \rightarrow [45]$

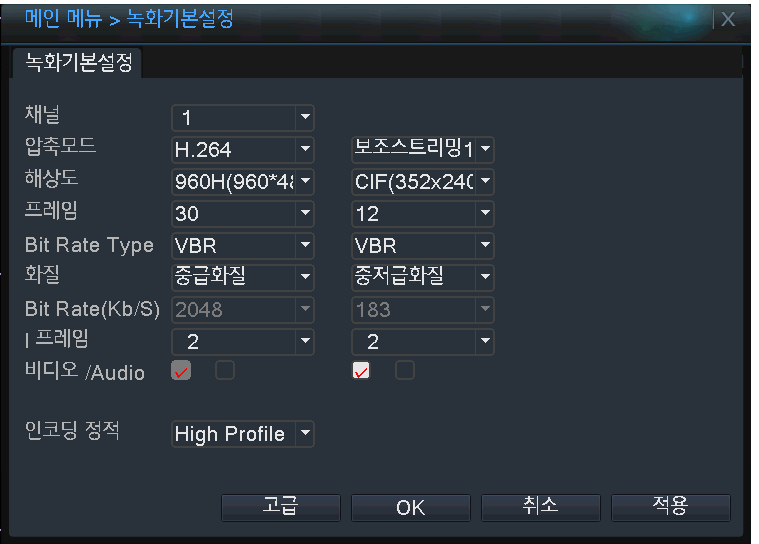

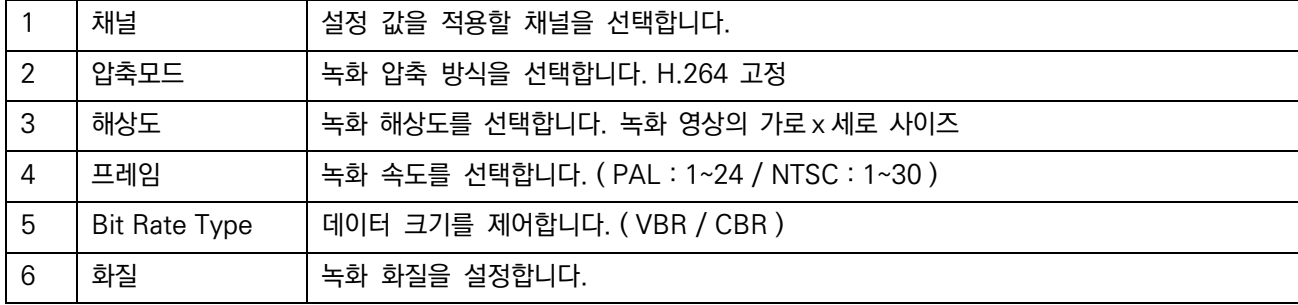

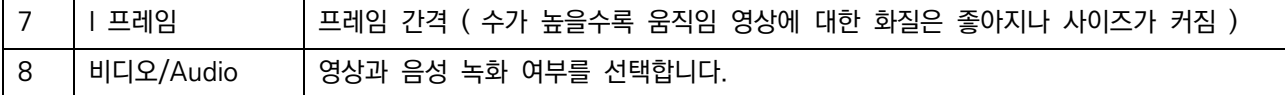

※ 녹화 기본 설정 메뉴는 LocalHost 로 연결된 채널만 설정 가능합니다.

# <span id="page-21-0"></span>스케줄 녹화

각 채널에 대한 녹화 시작/종료 시간과 녹화 방식을 설정합니다.

### [메인 메뉴] → [녹화] → [스케줄 녹화]

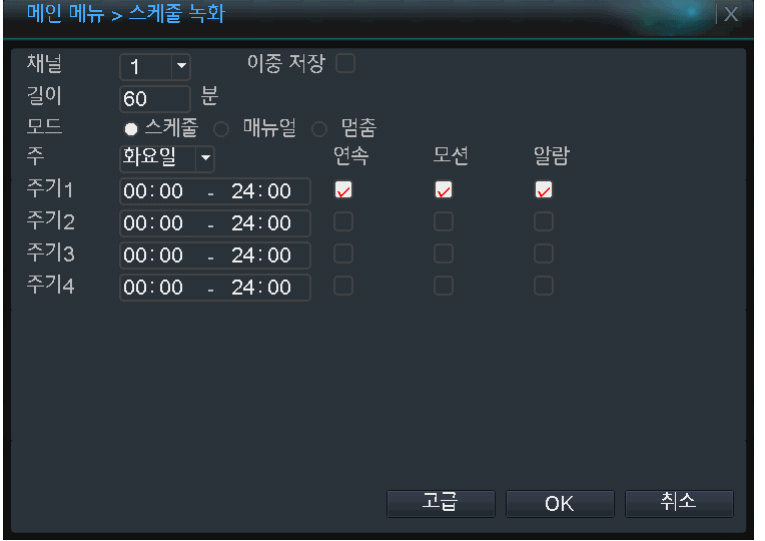

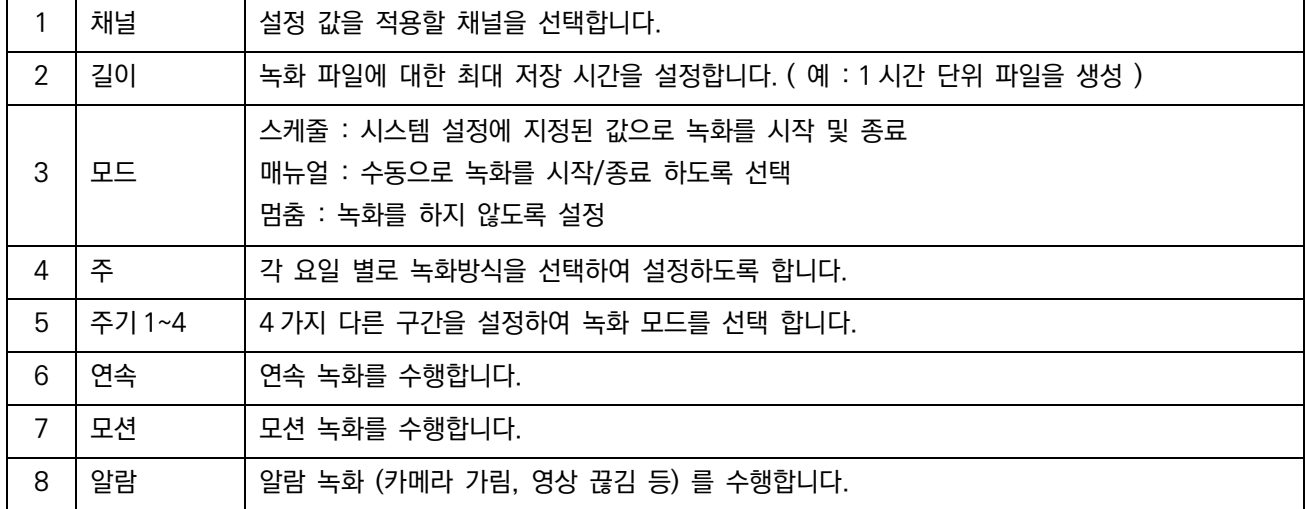

# <span id="page-22-0"></span>움직임 감지

사용자가 설정한 영역에서 움직임이 감지될 경우 알람을 발생시키거나 강제녹화 시작 또는 PTZ 와 연동하여 사용자가 움직임을 파악할 수 있도록 설정이 가능합니다.

#### $[mlQ_1H] \rightarrow [45] \rightarrow [84]$  감지]

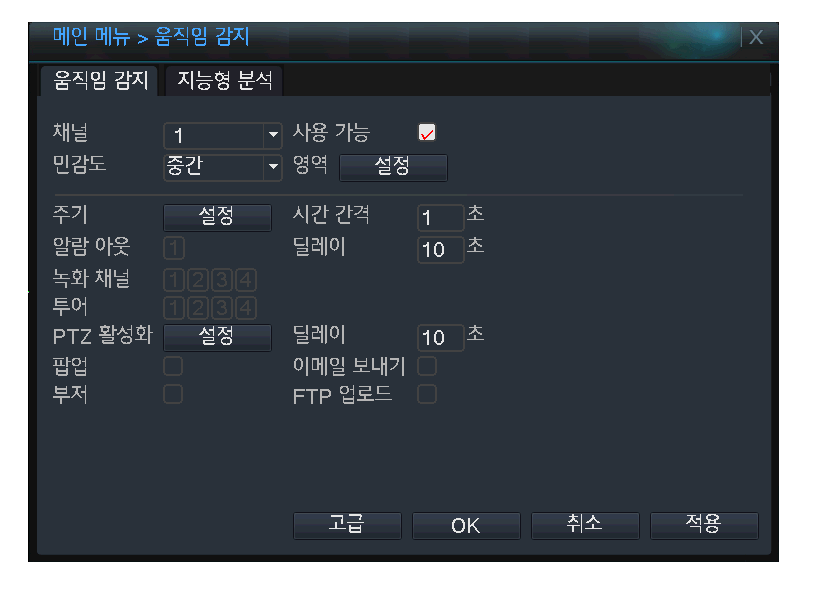

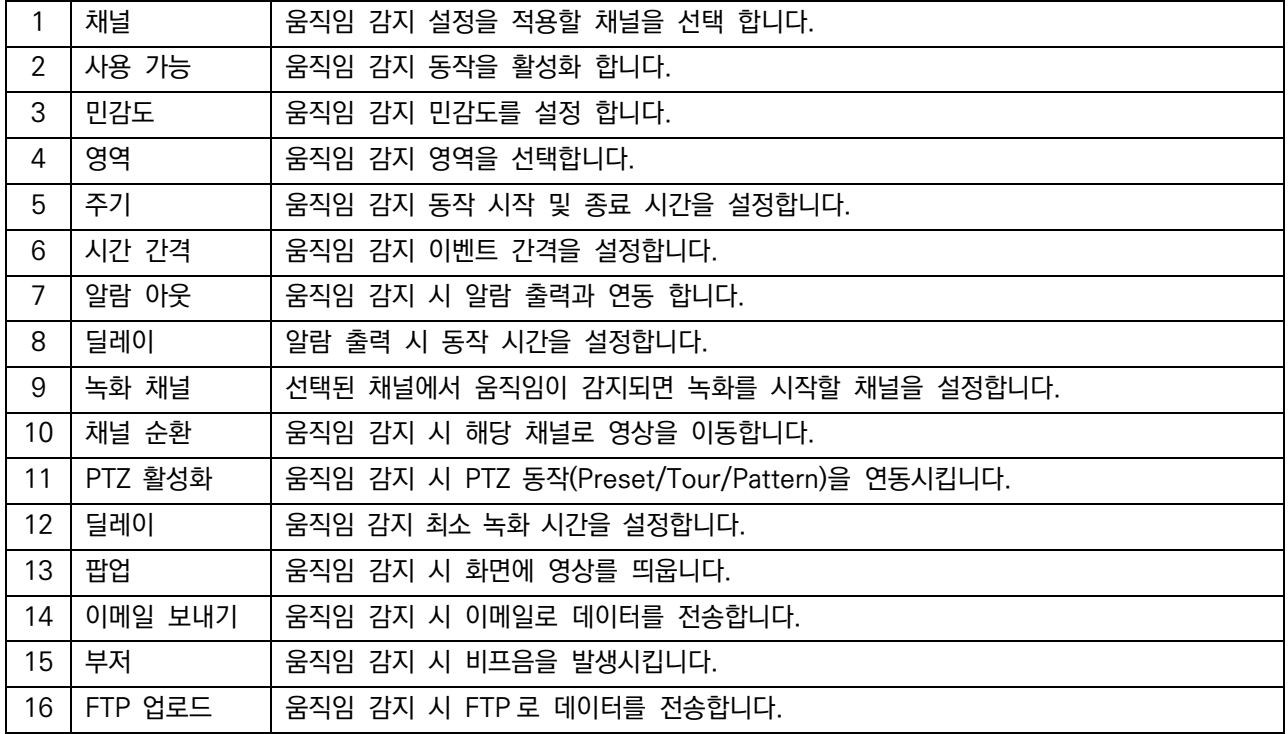

#### ※ 1~4 항목은 LocalHost 로 연결된 채널만 설정 가능하며 5~16 항목은 전체 알람 ( 움직임 감지, 영상 가림 감지, 입 력 신호 손실 ) 동작에서 동일하게 적용 됩니다.

## <span id="page-23-0"></span>주기 설정

움직임 감지가 시작되는 시간 및 종료 시간을 설정 합니다.

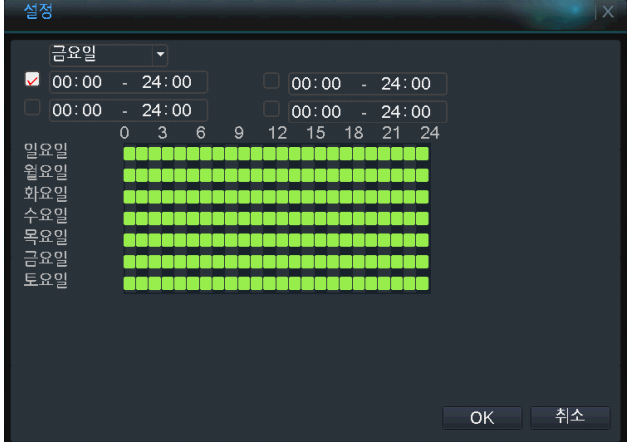

## <span id="page-23-1"></span>PTZ 활성화 설정

움직임이 감지되면 각 PTZ 카메라의 설정된 프리셋(PRESET)으로 이동합니다.

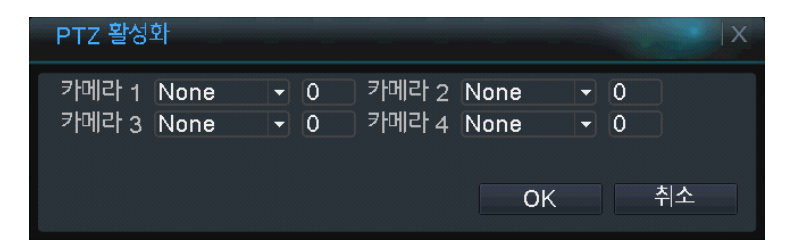

# <span id="page-24-0"></span>영상 재생

디스크에 저장된 녹화 데이터를 날짜/시간/채널 별로 검색하여 재생할 수 있습니다. 라이브 화면에서 마우스 오른쪽 버튼 클릭 후 나타나는 퀵 메뉴에서 [영상 재생] 을 선택하거나 메인 메뉴에서 [녹화] → [영상 재생] 메뉴를 통해 검색 메뉴에 진입이 가능합니다.

#### <span id="page-24-1"></span>영상 재생 화면

[퀵 메뉴] → [영상 재생]

 $[III 10 11 11]$   $\rightarrow$   $[23 11 11]$   $[34 11 11]$ 

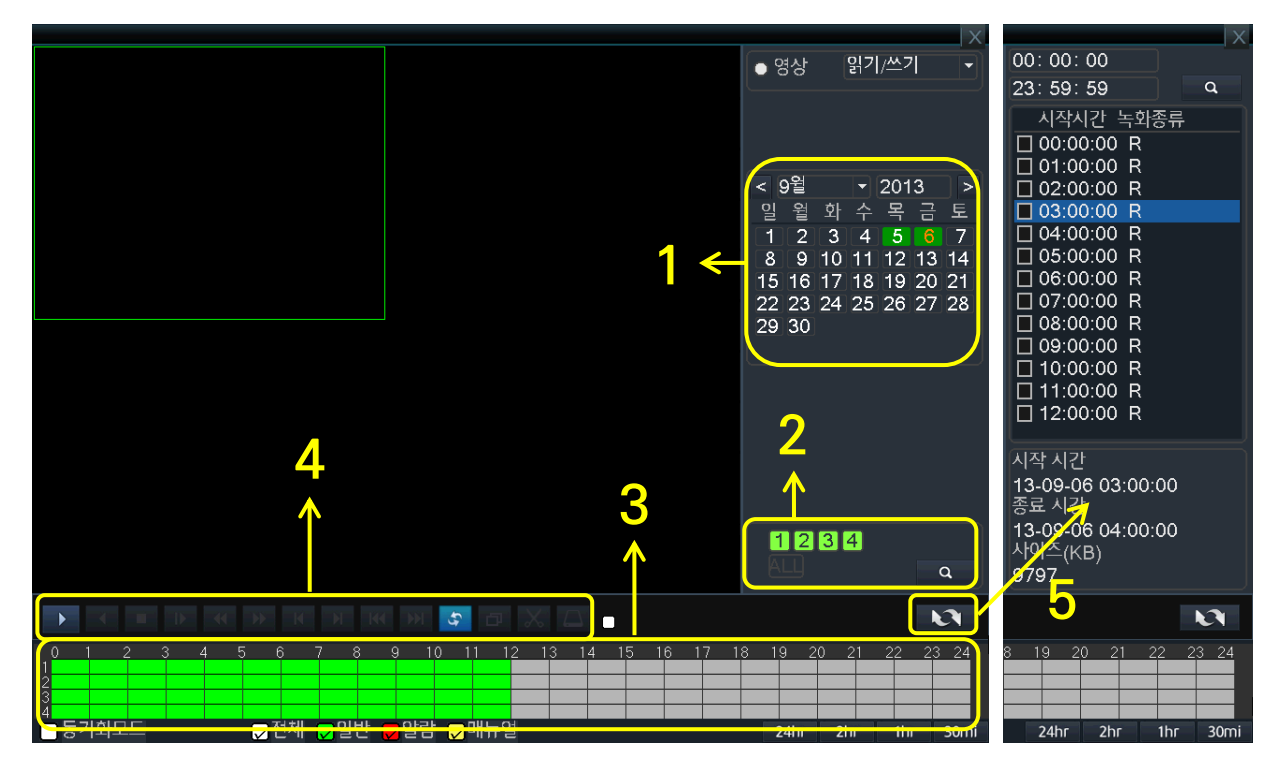

1. 날짜 : 녹화된 데이터가 있는 날짜가 초록색 배경으로 표시 됩니다.

2. 채널 : 선택한 채널이 분할 화면으로 동시에 재생됩니다.

3. 시간 바 : 녹화된 데이터가 있는 시간대에 색상이 표시됩니다.

■ 일반 : 연속 녹화 / ■ 알람 : 알람 녹화 / ■ 메뉴얼 : 수동 녹화

4. 검색 제어 버튼 : 검색 중 재생 속도 및 화면 분할을 제어합니다.

5. 시간대별 목록 전환 : 선택한 날짜의 녹화 데이터가 시간대별 리스트로 나타납니다. 해당 시간대를 클릭하여 재생 가 능합니다.

### <span id="page-25-0"></span>검색 하기

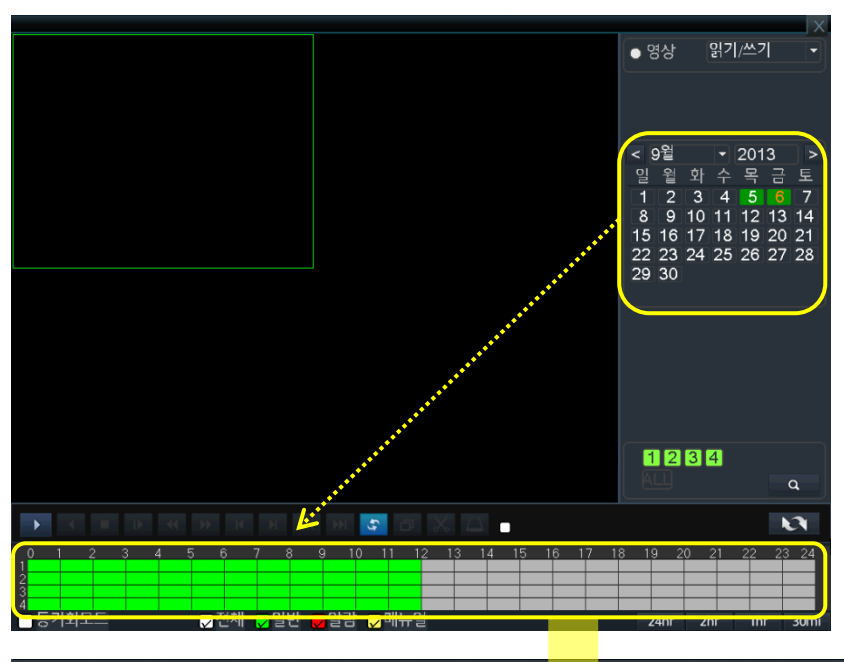

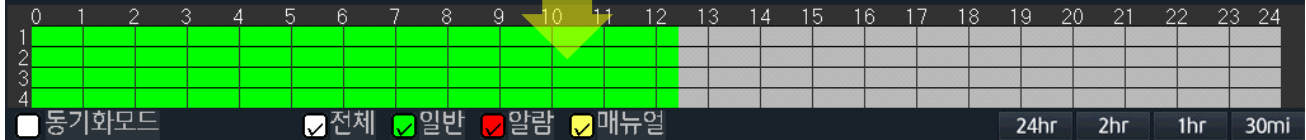

1. 우측 달력에서 검색하고자 하는 날짜를 선택하면 하단의 시간 바에 녹화된 데이터가 색상으로 표시됩니다.

2. 시간 바의 상단 숫자는 시간, 좌측 숫자는 채널을 나타내며 원하는 시간대의 채널을 클릭하면 해당 채널이 분할 화면 에 재생됩니다.

#### ※ 동기화 모드 클릭 시 동일 시간대의 모든 채널이 한꺼번에 재생되며 반대로 클릭을 해제하면 각 채널을 원하는 시간대 로 별도 재생할 수 있습니다.

3. 재생 중 화면 우측 하단의 시간 버튼을 누르면 시간 바가 변경되어 시/분 단위 상세 검색이 가능합니다. ( 24hr : 24 시간 / 2hr : 2 시간 / 1hr : 1 시간 / 30min : 30 분 )

#### <span id="page-25-1"></span>검색 제어 버튼 상세 설명

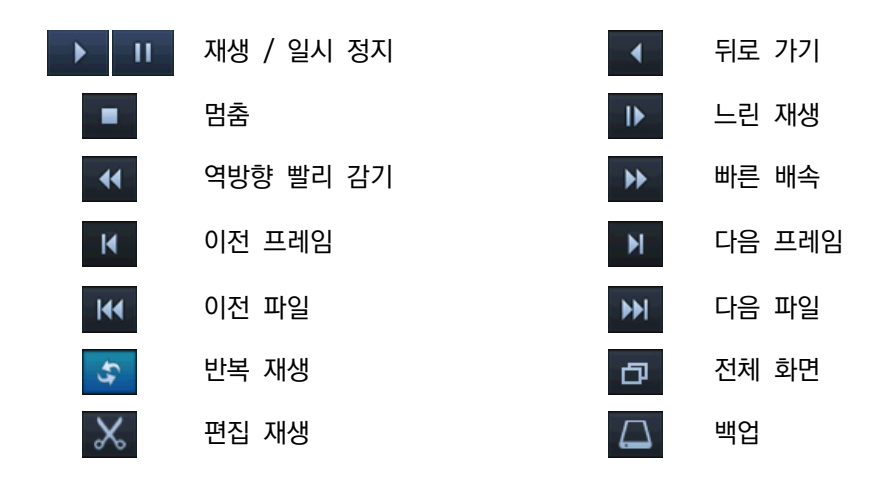

# <span id="page-26-0"></span>백업

시스템 본체에 저장된 데이터를 USB 장치를 이용하여 데이터를 복사 할 수 있습니다.

## <span id="page-26-1"></span>영상 재생 중 백업

검색 화면에서 원하는 시간대를 선택하여 USB 장치로 백업 할 수 있습니다.

#### $9$ 상 재생 화면  $\rightarrow$  백업 버튼 선택

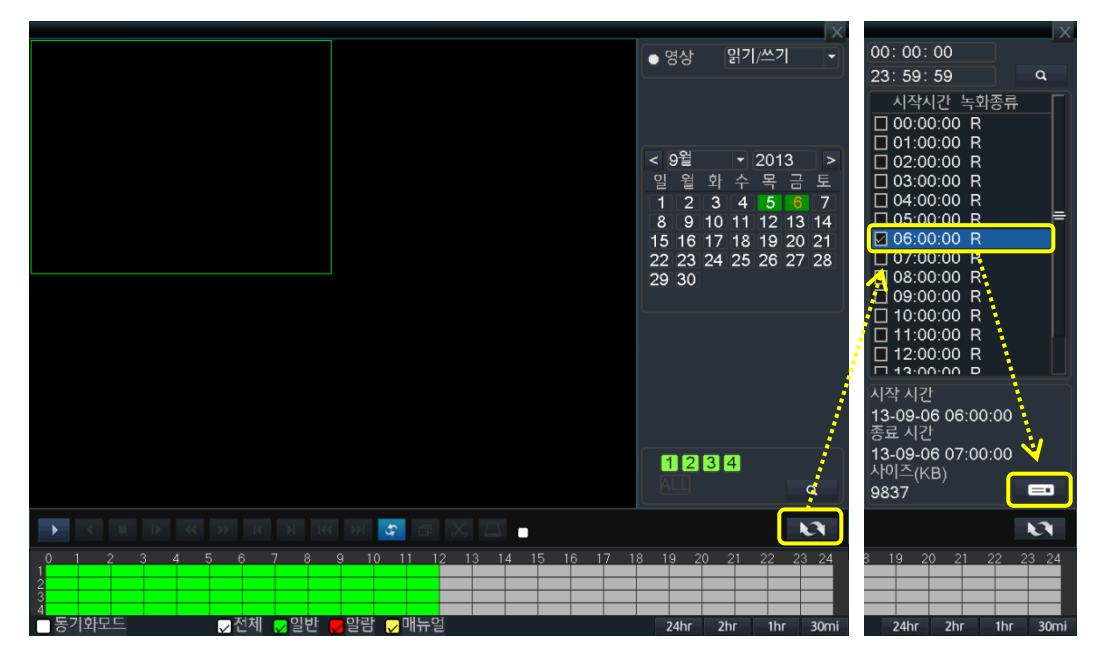

1. 영상 재생 중 화면 하단의 목록 전환 버튼을 클릭 하면 시간대별 녹화 데이터 리스트가 나타납니다.

#### ※ 시간대별 리스트는 채널 별로 개별 생성되며 분할 화면에서 채널을 선택하면 해당 채널의 녹화 데이터 리스트가 표시 됩니다.

2. 리스트에서 백업하고자 하는 시간의 체크 박스에 클릭 하면 그와 동시에 백업 아이콘이 생기며 아이콘을 누르면 백 업 장치 리스트가 나타납니다.

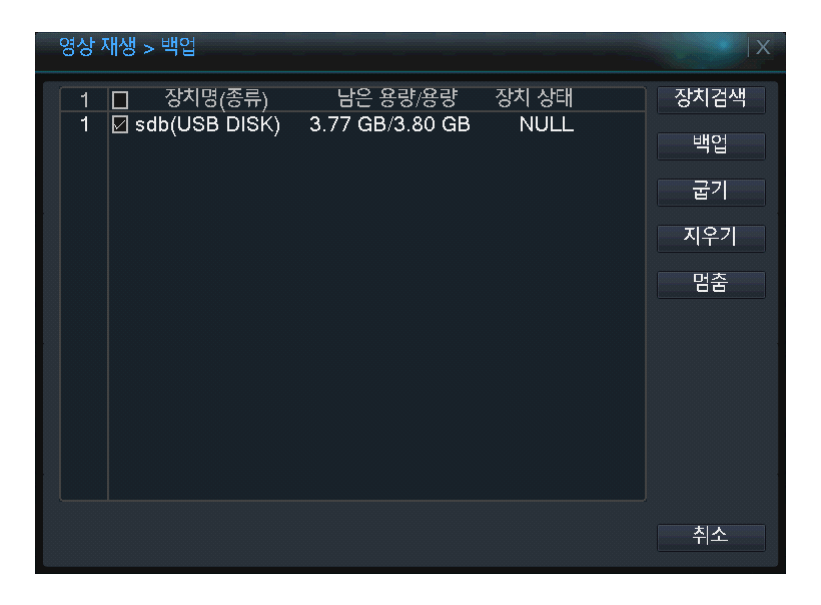

2. 백업 시작 / 종료 시간을 입력 후 [추가] 버튼을 클릭합니다.

3. 백업할 파일 크기 및 정보 확인 후 백업의 종류를 선택한 후 [시작] 버튼을 눌러 백업을 시작합니다.

메인 메뉴를 통해 백업 메뉴에 접속하여 직접 원하는 시간대를 추가하여 백업할 수 있습니다.

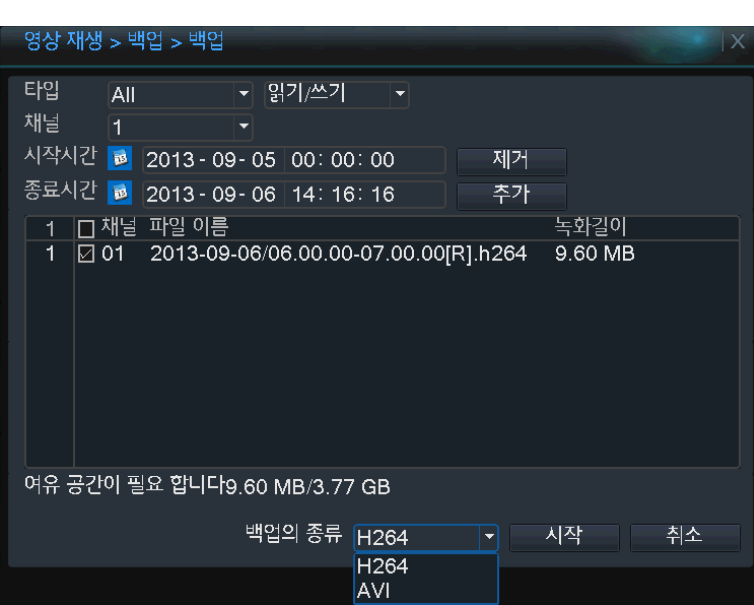

1. 녹화 데이터 타입 (일반 녹화, 이벤트 녹화)과 채널을 선택합니다.

## [메인 메뉴] → [녹화] → [백업]

<span id="page-27-0"></span>수동 백업

4. 백업의 종류를 선택하고 "시작" 버튼을 누르면 백업이 진행됩니다.

※ H.264 선택 시 USB 장치로 전용 플레이어와 함께 데이터가 저장되며 유첨된 플레이어로만 재생이 가능합니다. AVI 파일로 백업 시 일반 동영상 재생 프로그램으로 재생이 가능합니다. ( AVI 백업 권장 )

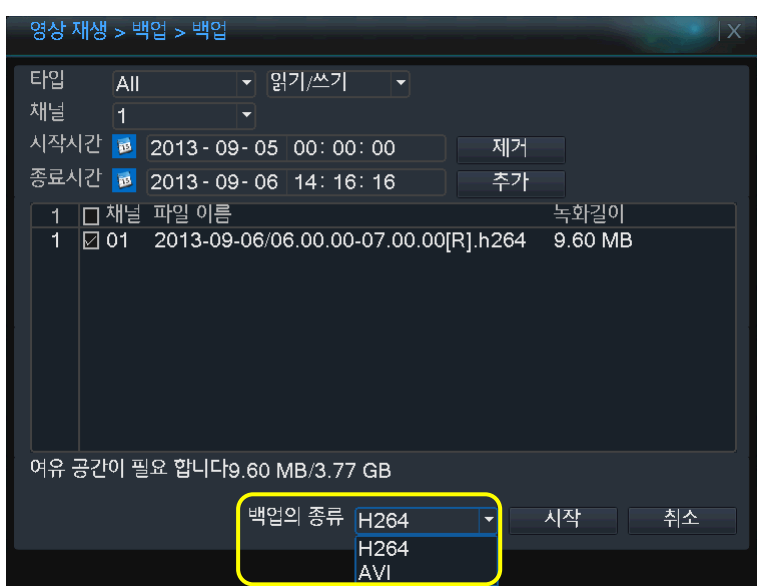

3. 장치 리스트에서 백업 장치를 선택 후 "백업" 버튼을 선택합니다. ※ USB 장치가 리스트에 나타나지 않을 경우 "장치검색" 버튼을 클릭하면 장치를 재 검색 하여 리스트에 나타냅니다.

# <span id="page-28-0"></span>시스템 설정

시스템 운영에 대한 전반적인 설정을 합니다. ( 시스템 날짜/시간, 네트워크 설정, 디스플레이 설정 등 )

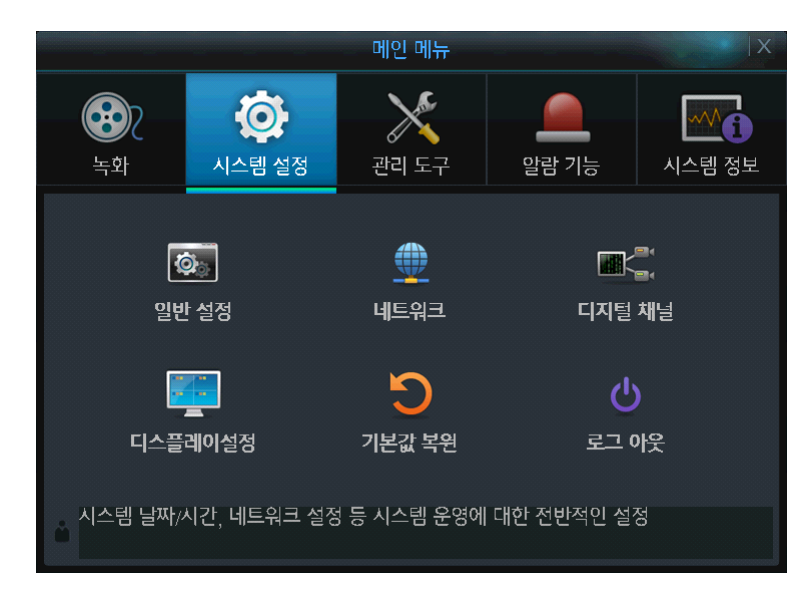

# <span id="page-28-1"></span>일반 설정

시스템의 날짜, 시간 및 OSD 언어 등의 설정을 합니다.

#### $[ml2l 11]$   $\rightarrow$   $[Al \triangle$ 템 설정]  $\rightarrow$   $[91l 23]$

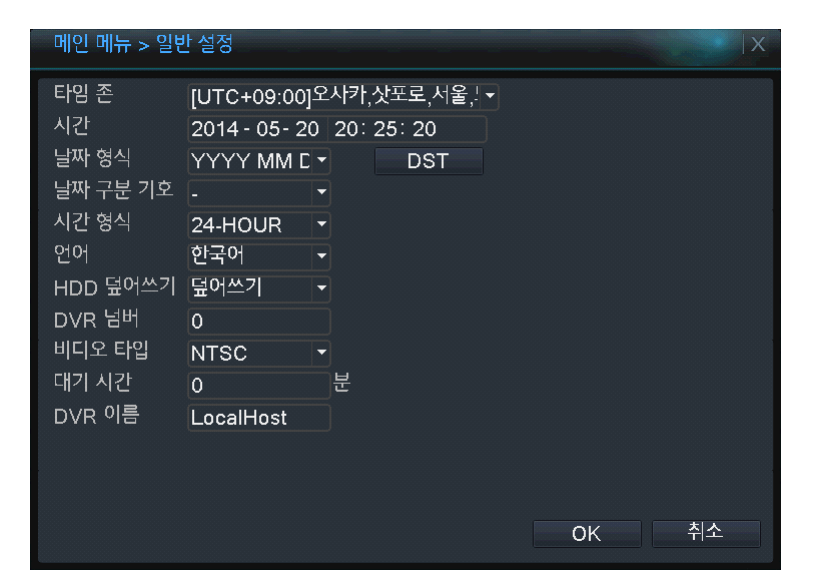

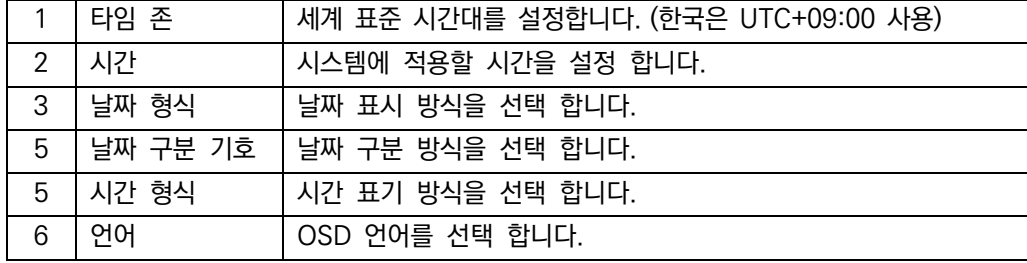

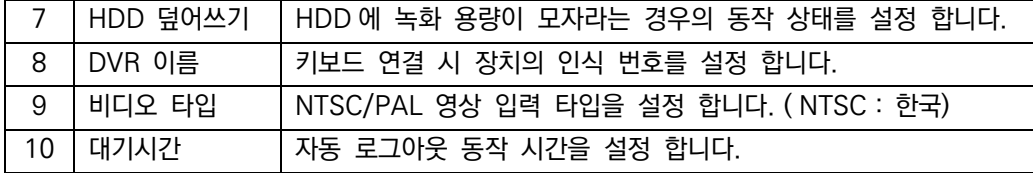

# <span id="page-29-0"></span>네트워크 기본

인터넷 연결 및 원격 접속을 위한 IP 정보 및 데이터포트 정보를 변경합니다.

#### $[ml2]$  메뉴]  $\rightarrow$   $[11 - 13]$  설정]  $\rightarrow$   $[11 - 13]$

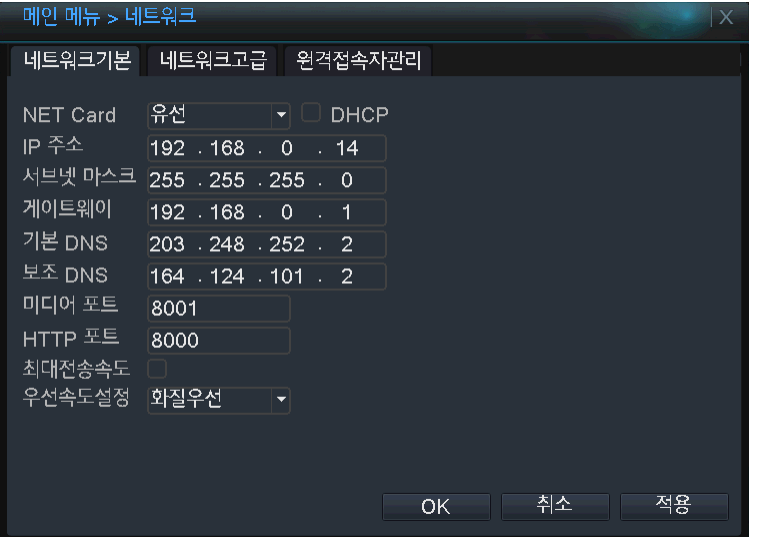

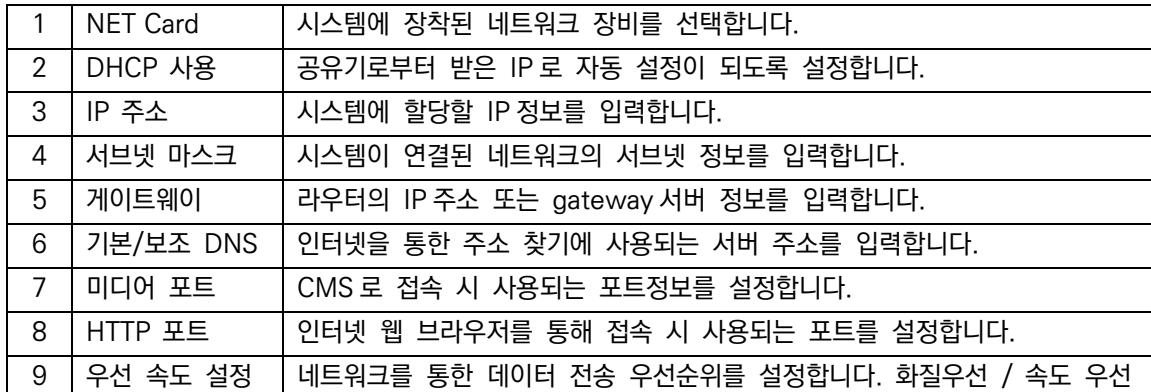

# <span id="page-30-0"></span>네트워크 고급

# [메인 메뉴] → [시스템 설정] → [네트워크] → [네트워크 고급]

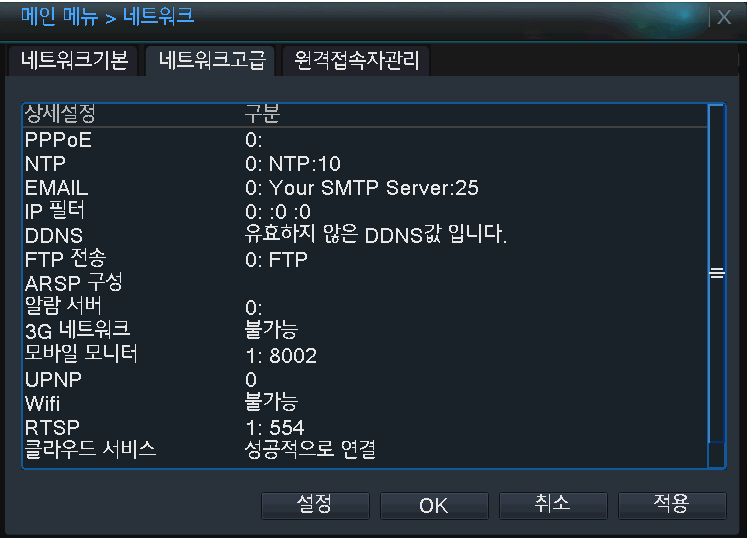

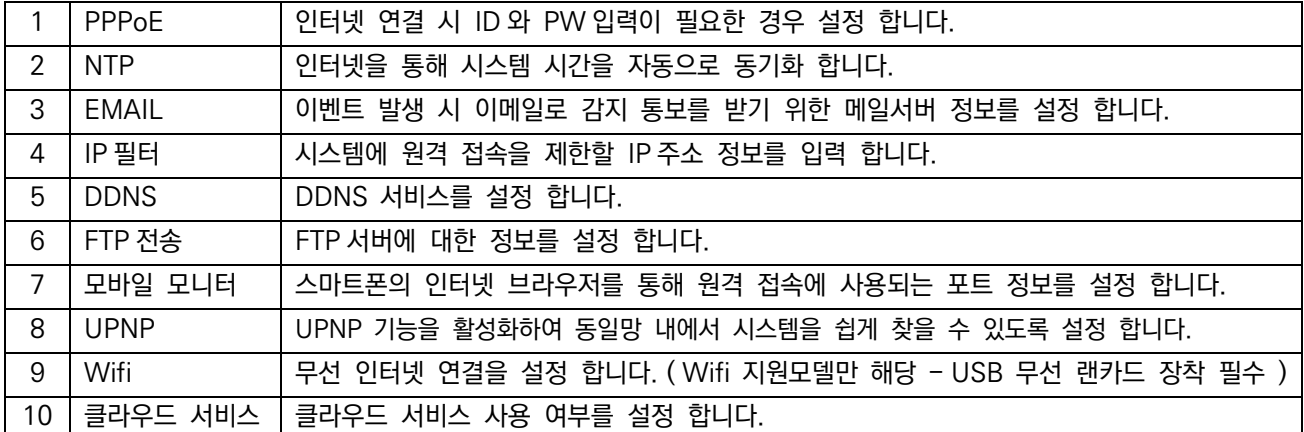

## <span id="page-31-0"></span>원격 접속자 관리

원격지로부터 시스템에 접속하고 있는 사용자 정보를 표시 하며, 선택된 사용자의 원격 접속을 강제 해지 합니다.

# [메인 메뉴] → [시스템 설정] → [네트워크] → [원격 접속자 관리]

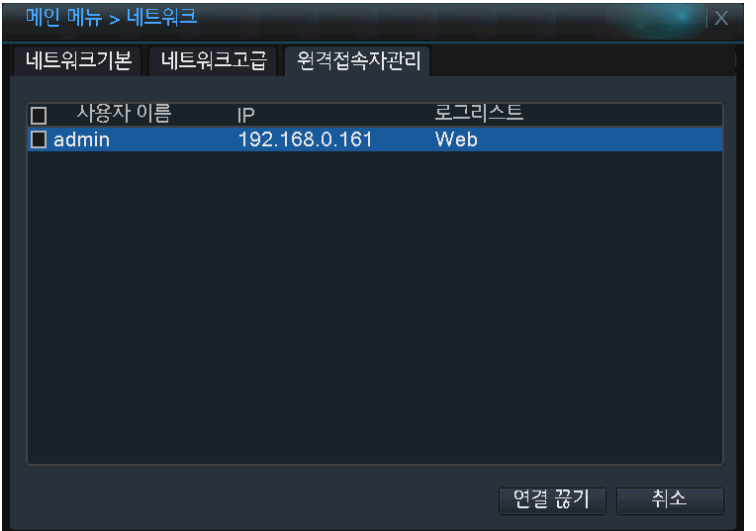

# <span id="page-32-0"></span>채널 설정

IP 채널 및 하이브리드 입력 방식, 디지털 채널 관리 및 채널 상태를 확인 합니다.

# <span id="page-32-1"></span>채널 관리

IP 주소를 검색하여 IP 네트워크 카메라를 추가하거나 편집 또는 삭제할 수 있습니다.

[메인 메뉴] → [시스템 설정] → [채널 설정] → [채널 관리]

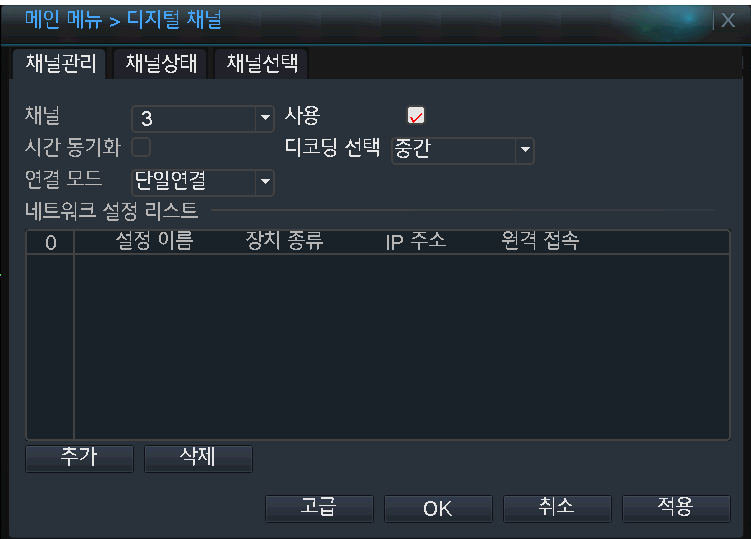

## <span id="page-32-2"></span>디지털 채널 추가 방법

1. 설정하고자 하는 채널을 선택하고 사용 여부에 체크한 후 [추가] 버튼을 선택합니다.

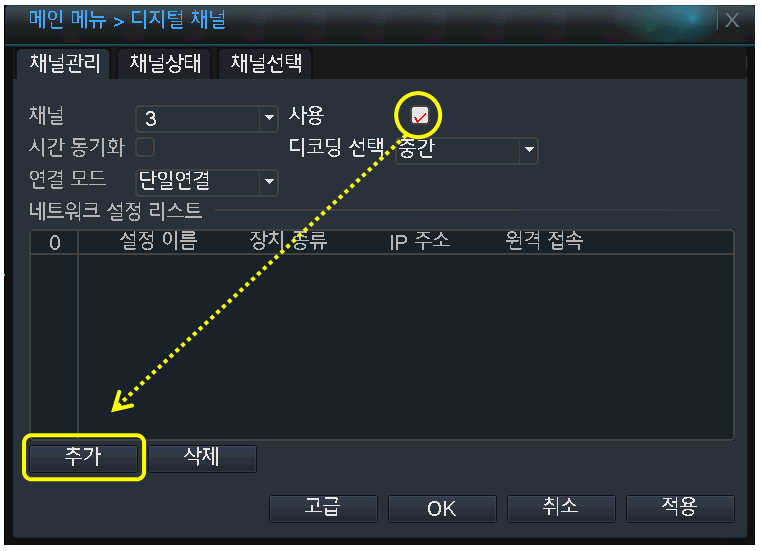

2. 원격 접속 설정 창에서 프로토콜이 "ALL" 로 설정 되어 있는지 확인한 후 [검색] 버튼을 눌러 동일 네트워크망 내에 연결된 IP 카메라를 검색합니다.

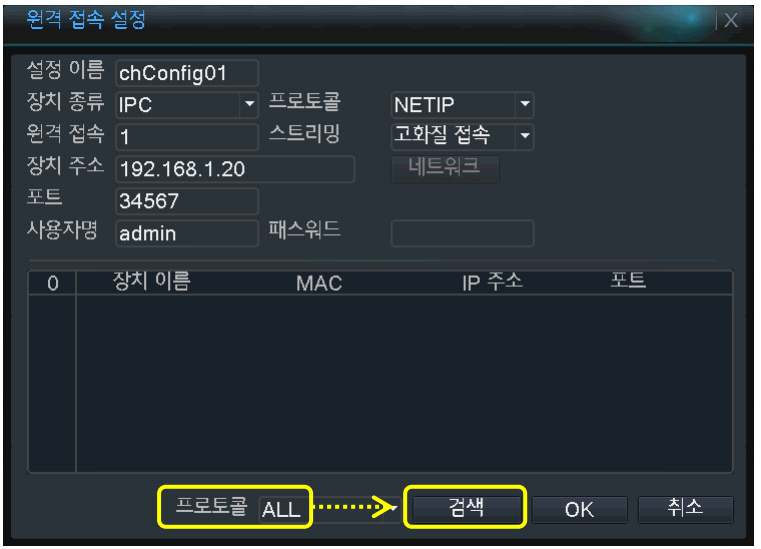

3. 검색된 장치 리스트에서 추가하고자 하는 카메라를 더블 클릭하면 상단의 장치 정보에 선택한 카메라의 정보가 자동 입력됩니다.

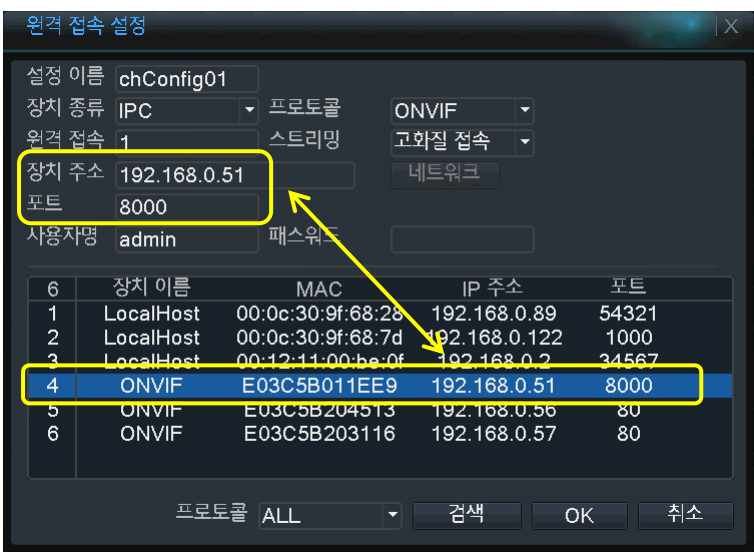

4. 카메라 로그인 정보를 입력하고 [OK] 버튼을 클릭합니다.

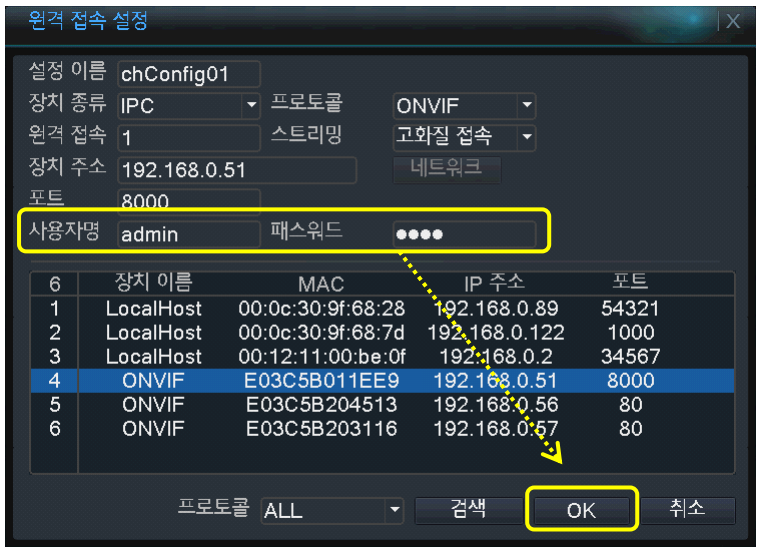

5. 디지털 채널 리스트에 추가된 카메라에 체크한 후 [OK] 버튼을 클릭하면 디지털 채널 추가가 완료됩니다.

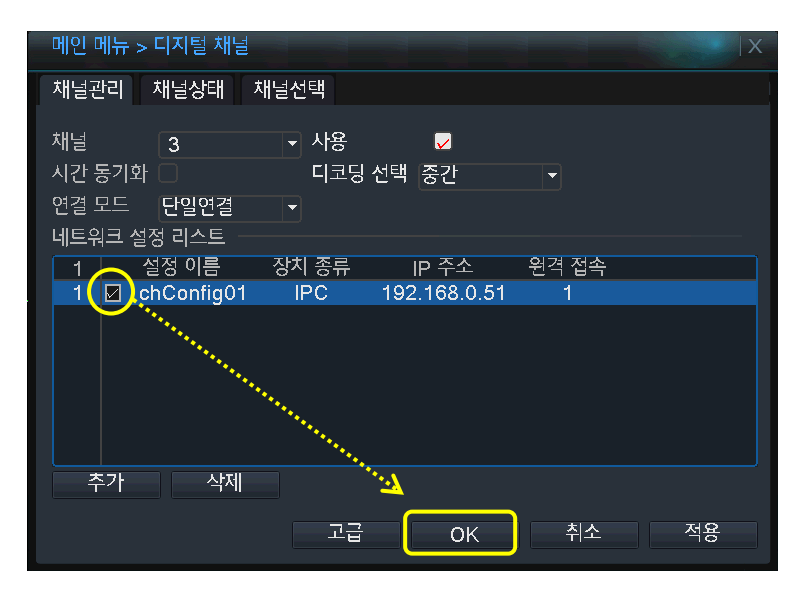

# <span id="page-35-0"></span>채널 상태

디지털 채널의 연결 상태를 확인합니다.

### [메인 메뉴] → [시스템 설정] → [디지털 채널] → [채널 상태]

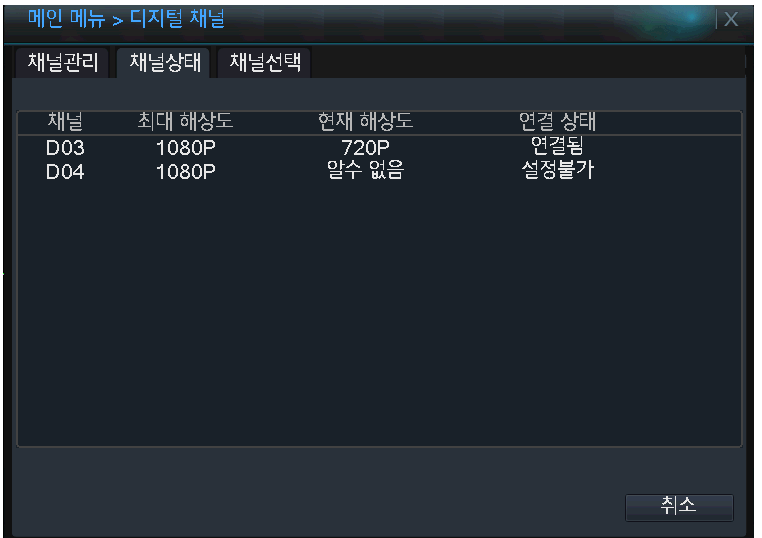

# <span id="page-35-1"></span>채널 선택 ( 채널 모드 변경 )

채널 모드를 변경합니다.

## [메인 메뉴] → [시스템 설정] → [채널 설정] → [채널 선택]

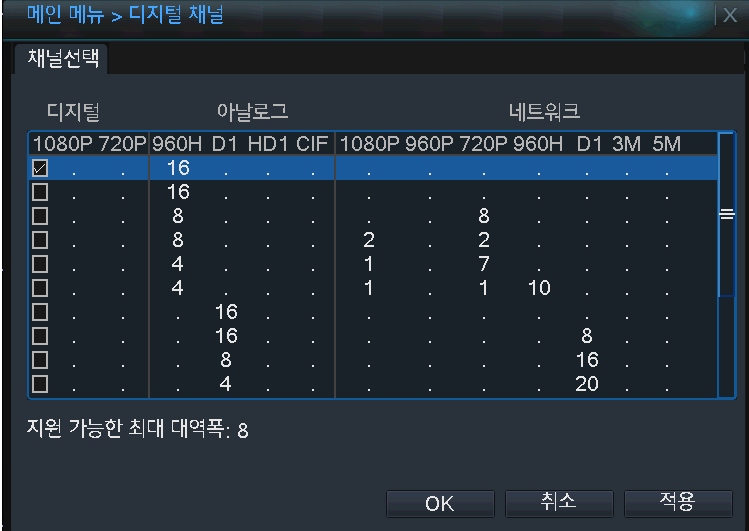

#### ※ 채널 모드 변경은 시스템 재부팅 후에 적용됩니다.

## <span id="page-36-0"></span>디스플레이 설정

카메라에서 입력되는 영상 위에 띄워 지는 OSD 에 대한 설정을 합니다.

#### $[mlQ 1] \rightarrow [M\triangle H 2] \rightarrow [L\triangle H 2]$

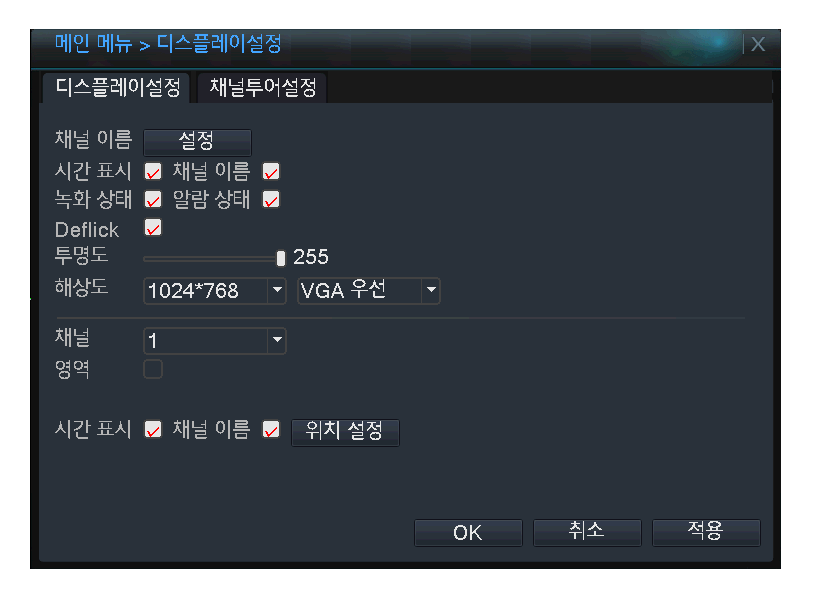

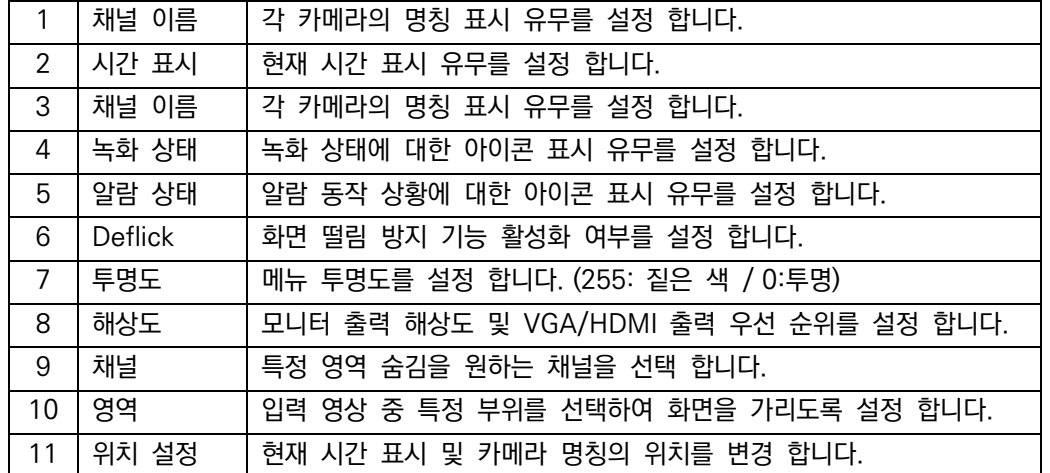

※ 8~11 항목은 LocalHost 로 연결된 채널만 설정 가능합니다.

## <span id="page-37-0"></span>채널 투어 설정

모니터에 출력되는 화면을 연속적으로 전환하며 보기 위한 설정 입니다.

#### [메인 메뉴] → [시스템 설정] → [디스플레이 설정] → [채널 투어 설정]

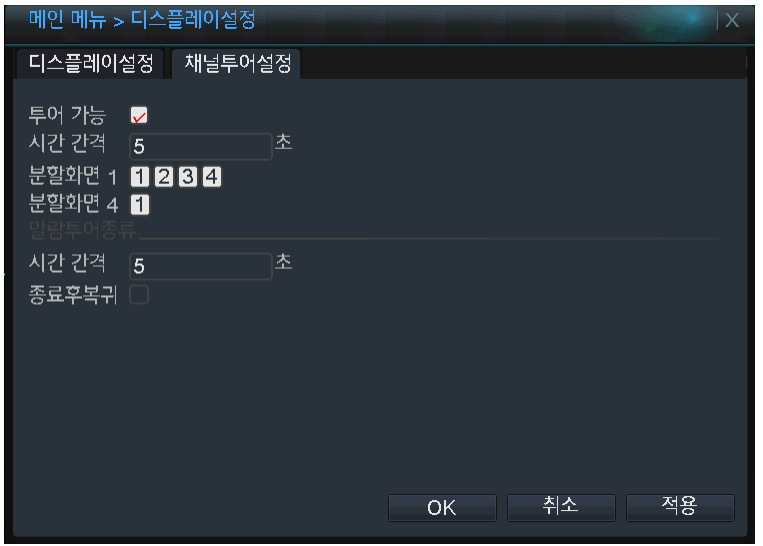

시간 간격 : 다음 화면으로 전환되기까지의 지속 시간을 설정합니다. 분할화면 1~16 : 순차 전환 출력을 설정할 채널을 선택합니다.

#### ※ 분할 화면 1 은 선택된 채널이 전체 화면으로 보여지고, 분할 화면 4 는 4 채널 분할 화면으로 출력됩니다. 알람 투어 종류 : 알람이 발생될 경우 설정된 순서로 화면 전환을 동작 시킵니다.

### <span id="page-37-1"></span>기본값 복원

시스템에 현재 설정된 값을 초기화 합니다. ( 선택된 항목 또는 전체 )

#### [메인 메뉴] → [시스템 설정] → [기본값 복원]

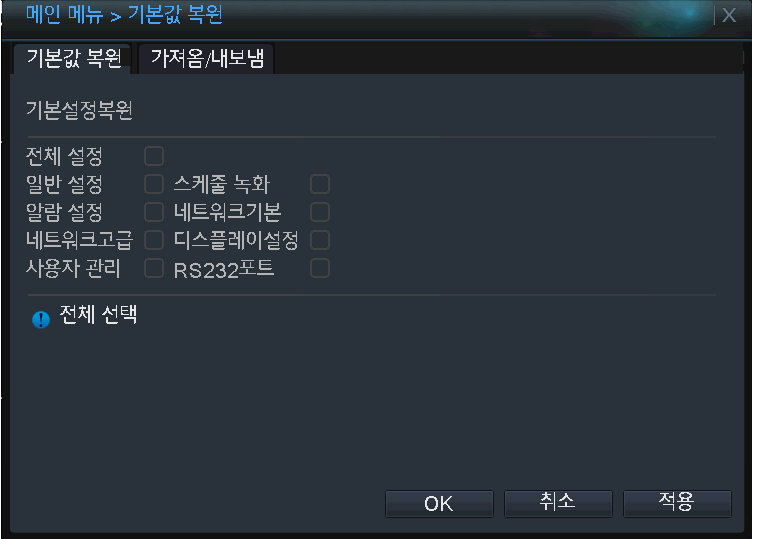

## <span id="page-38-0"></span>가져옴/내보냄

시스템 설정 값 혹은 로그 정보를 파일로 저장하거나 불러올 수 있습니다.

#### [메인 메뉴] → [시스템 설정] → [기본값 복원] → [가져옴/내보냄]

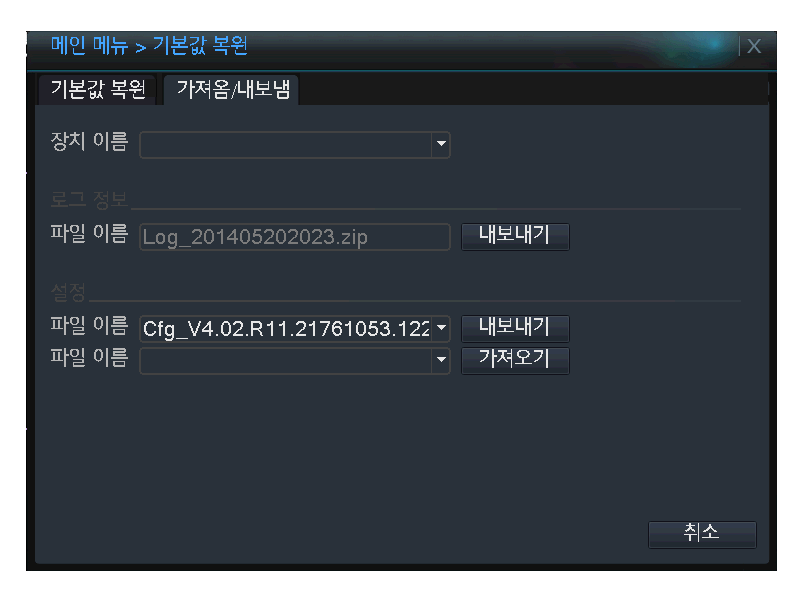

## <span id="page-38-1"></span>로그 아웃

시스템에서 로그 아웃 하거나 시스템 종료, 혹은 시스템 재부팅을 실행 합니다.

#### $[mlQ \t m] \rightarrow [JQ \Delta H \Delta H] \rightarrow [JQ \Delta H]$

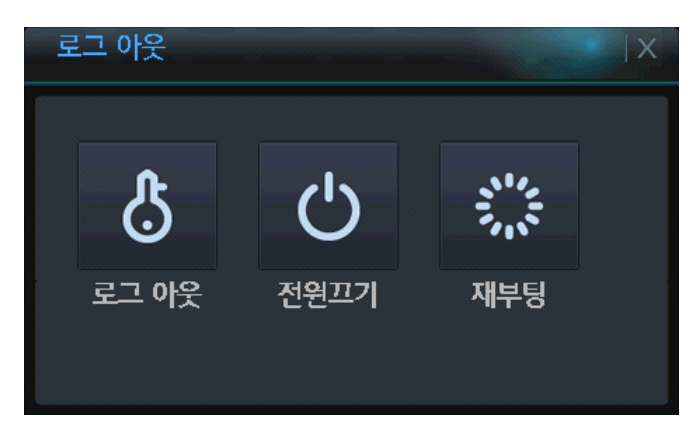

# <span id="page-39-0"></span>관리 도구

디스크 관리, 사용자 관리, 펌웨어 업그레이드 등의 시스템 관리 기능을 설정 합니다.

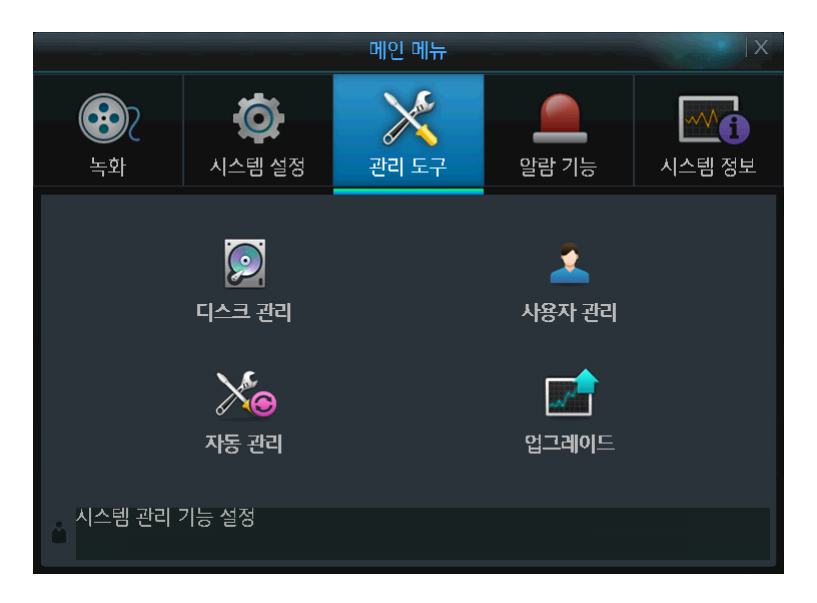

### <span id="page-39-1"></span>디스크 관리

시스템에 연결된 하드디스크를 관리합니다. ( 디스크 포멧, 저장 영역 분할 등 )

#### [메인 메뉴] → [관리 도구] → [디스크 관리]

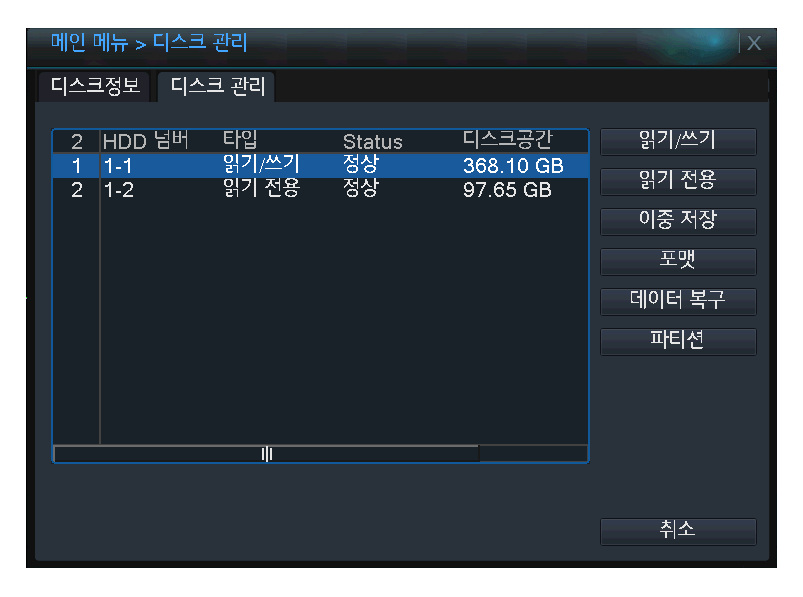

## <span id="page-40-0"></span>디스크 정보

시스템에 장착된 하드디스크 정보를 표시합니다.

#### [메인 메뉴] → [관리 도구] → [디스크 관리] →[디스크 정보]

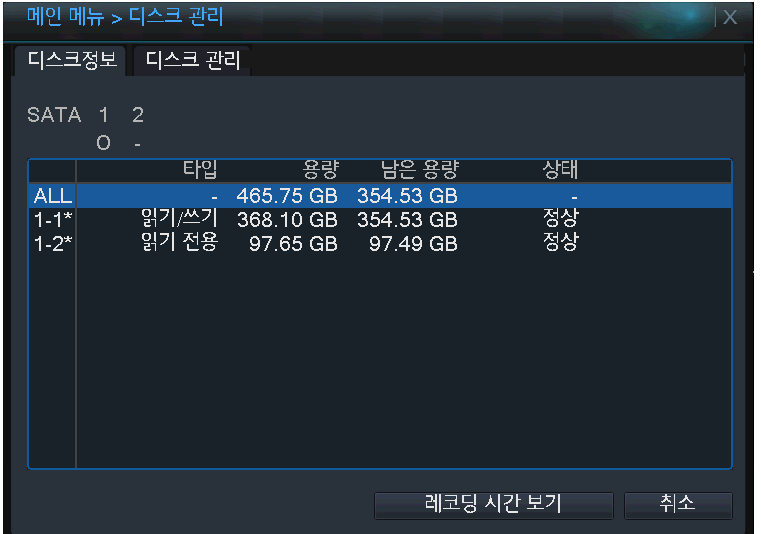

#### ※ 현재 녹화를 진행하고 있는 위치에 \* 아이콘이 표시 됩니다.

# <span id="page-40-1"></span>사용자 관리

시스템 로그인이 가능한 사용자 및 그룹을 추가 또는 그에 대한 권한을 설정 합니다.

#### [메인 메뉴] → [관리 도구] → [사용자 관리]

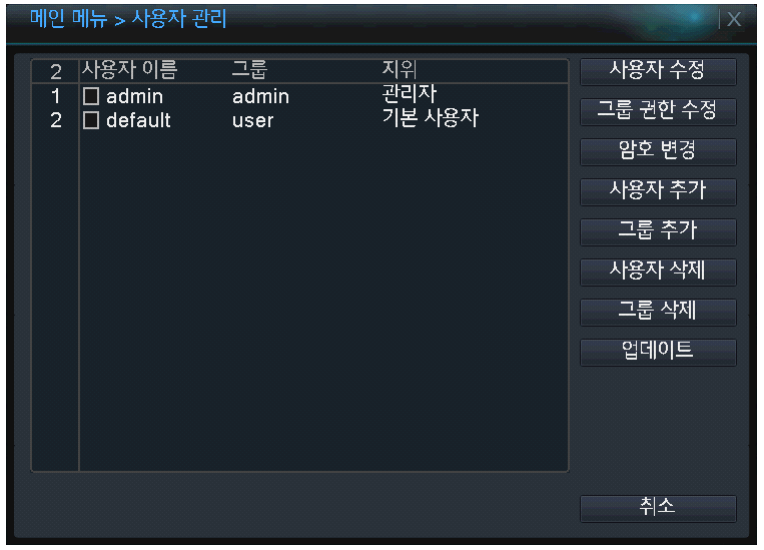

#### <span id="page-40-2"></span>그룹 권한 수정

제품에 접속하는 그룹에 대한 권한을 설정합니다.

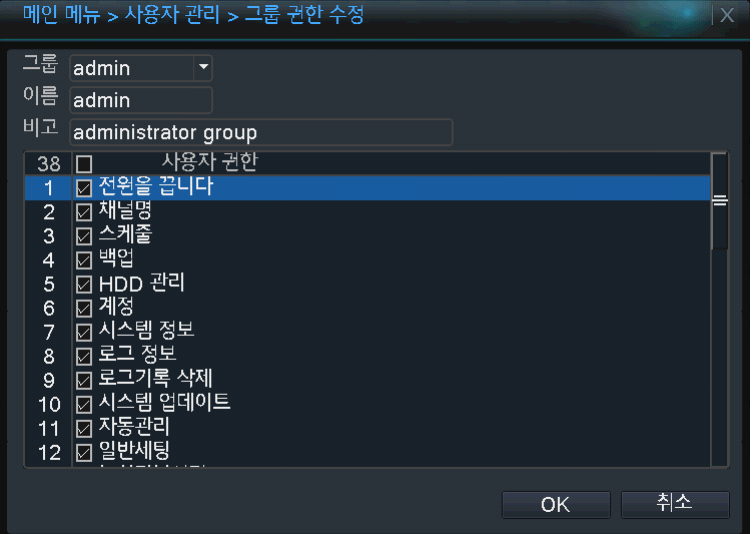

## <span id="page-41-0"></span>자동 관리

시스템에 대한 자동 관리를 위해 설정된 시간에 시스템 재부팅을 자동 진행 합니다.

#### [메인 메뉴] → [관리 도구] → [자동 관리]

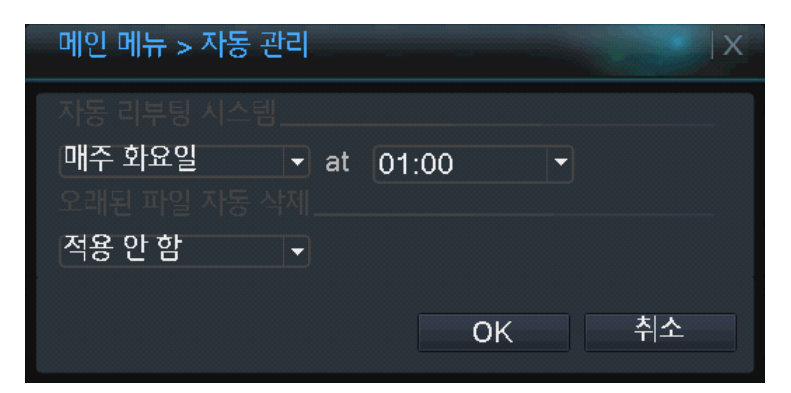

### <span id="page-41-1"></span>업그레이드

시스템 성능 향상을 위해 새로운 펌웨어로 업그레이드 합니다.

#### $[ml21 m] \rightarrow [l11 m] \rightarrow [l1$

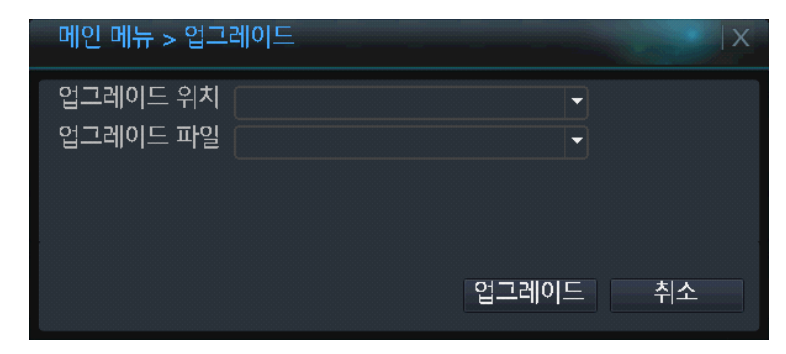

주의 : 펌웨어 업그레이드 시에는 저장된 데이터가 유실될 수 있으므로 업그레이드 전 중요 데이터를 필히 백업해두시기 바랍니다.

# <span id="page-42-0"></span>알람 기능

이벤트 알람 (영상 가림 감지, 입력 신호 손실 등 ), PTZ 카메라, 알람 입/출력에 대한 설정을 할 수 있습니다.

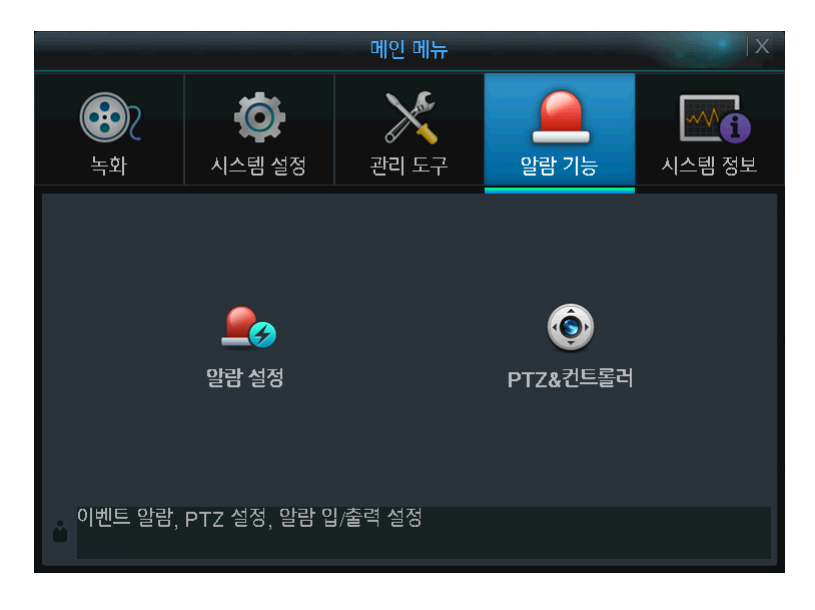

## <span id="page-42-1"></span>영상 가림 감지

임의로 카메라의 화면이 가려질 경우, 알람을 발생 시킵니다.

## [메인 메뉴] → [알람 기능] → [알람 설정] → [영상 가림 감지]

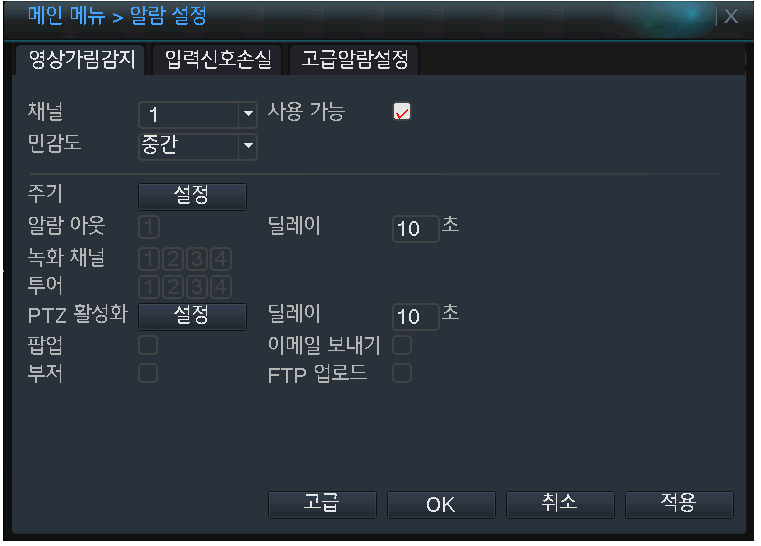

# <span id="page-42-2"></span>입력 신호 손실

카메라의 영상 입력이 끊긴 경우 알람을 발생 시킵니다.

[메인 메뉴] → [알람 기능] → [알람 설정] → [입력 신호 손실]

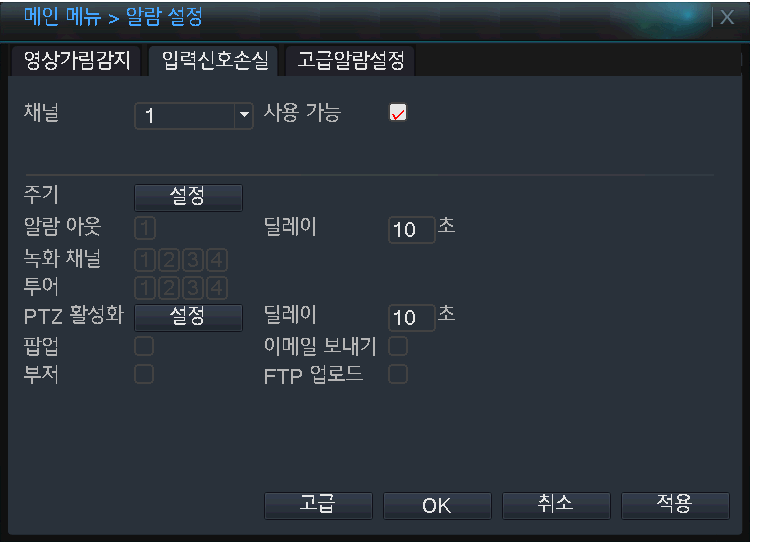

# <span id="page-43-0"></span>고급 알람 설정

시스템 동작 중 오동작이 감지되면 알람을 발생 시킵니다.

#### [메인 메뉴] → [알람 기능] → [알람 설정] → [고급 알람 설정]

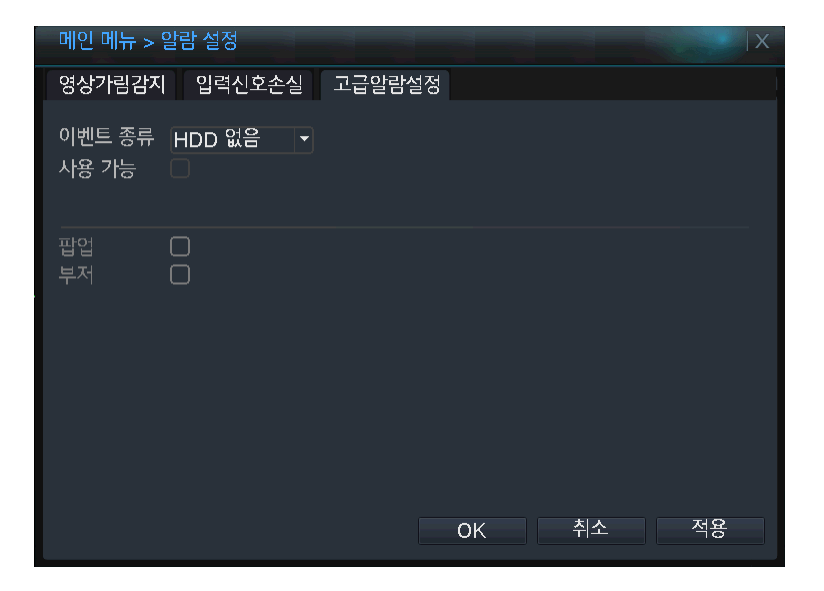

이벤트 종류 : 오동작에 대한 모드를 선택합니다. ( 디스크 없음, 디스크 에러, 녹화 공간 부족, 네트워크 연결 종료, IP 충돌 ) 팝업 : 오동작이 감지되면 화면에 메시지 창을 띄웁니다. 부저 : 오동작이 감지되면 부저를 동작 시킵니다.

# <span id="page-44-0"></span>PTZ&컨트롤러

PTZ 카메라 및 PTZ 컨트롤러의 정보를 설정합니다.

## $[mlQ1] \rightarrow [Al \triangle H1] \rightarrow [PTZ8]$ 컨트롤러

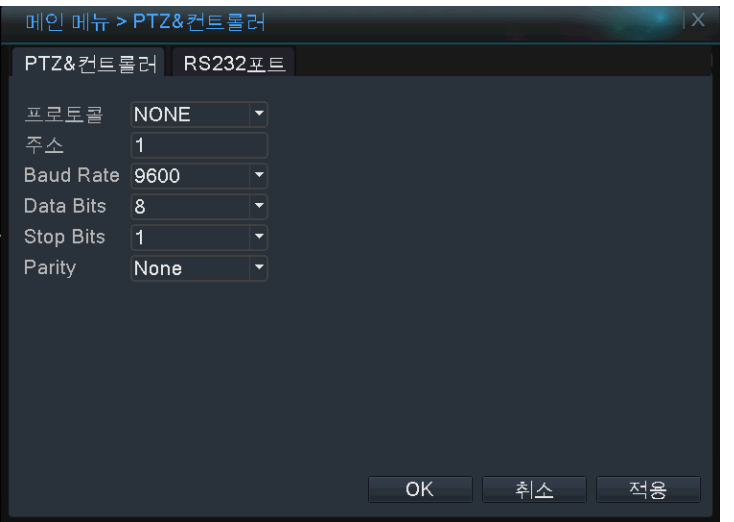

# <span id="page-45-0"></span>시스템 정보

시스템의 현재 동작 상태를 표시합니다.

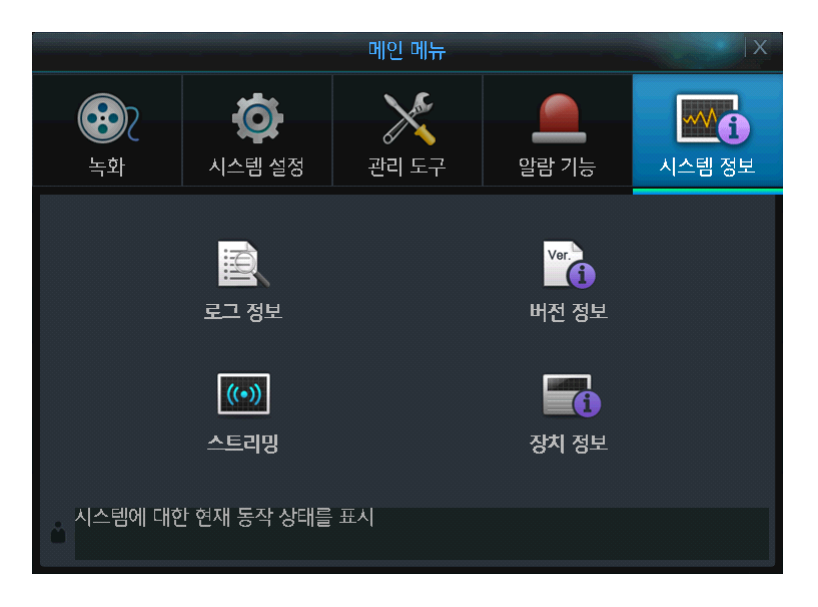

### <span id="page-45-1"></span>로그 정보

시스템에 기록된 로그를 검색 및 확인할 수 있습니다.

### [메인 메뉴] → [시스템 정보] → [로그 정보]

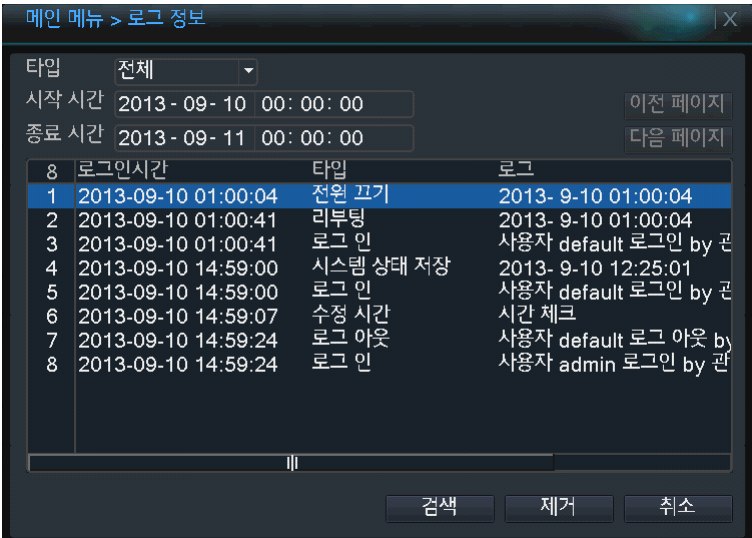

# <span id="page-46-0"></span>버전 정보

시스템에 대한 요약적인 정보를 표시합니다.

#### [메인 메뉴] → [시스템 정보] → [버전 정보]

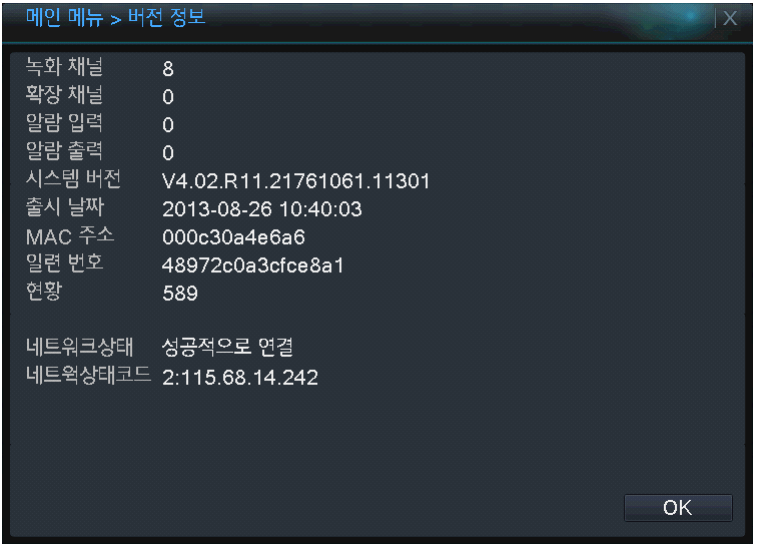

## <span id="page-46-1"></span>스트리밍

각 채널에 입력되는 영상에 대한 데이터 사이즈 정보를 실시간으로 표시합니다.

## $[MQ \; M] \rightarrow [M \Delta H] \rightarrow [M \Delta H]$

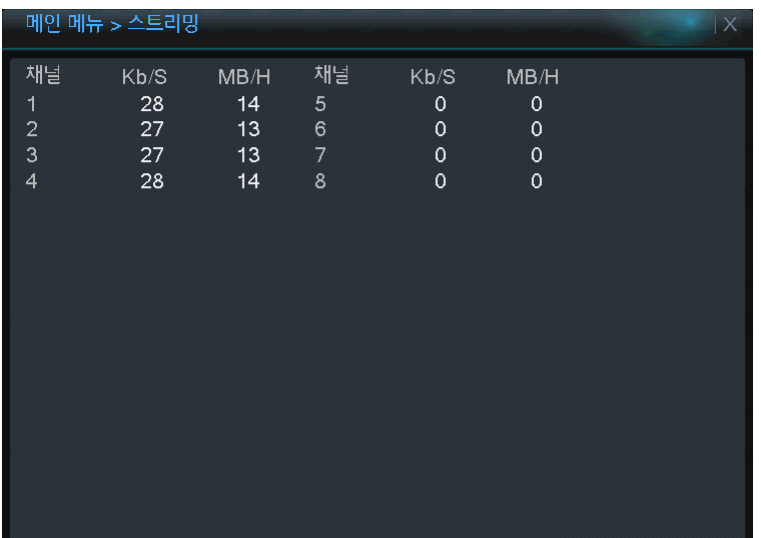

# <span id="page-47-0"></span>장치 정보

시스템에 사용할 오디오, 알람 정보 등을 입력 합니다.

## [메인 메뉴] → [시스템 정보] → [장치 정보]

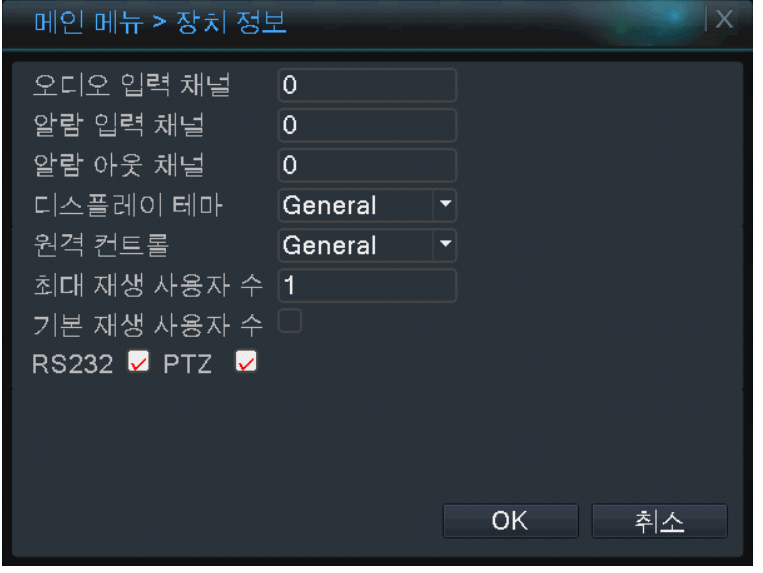

# <span id="page-48-0"></span>웹 접속

인터넷 웹 브라우저를 통해 원격에서 시스템에 접속하여 실시간 화면 감시 및 녹화데이터 검색, 제품의 설정을 변경 할 수 있습니다.

# <span id="page-48-1"></span>웹 접속을 위한 PC 최소 제원

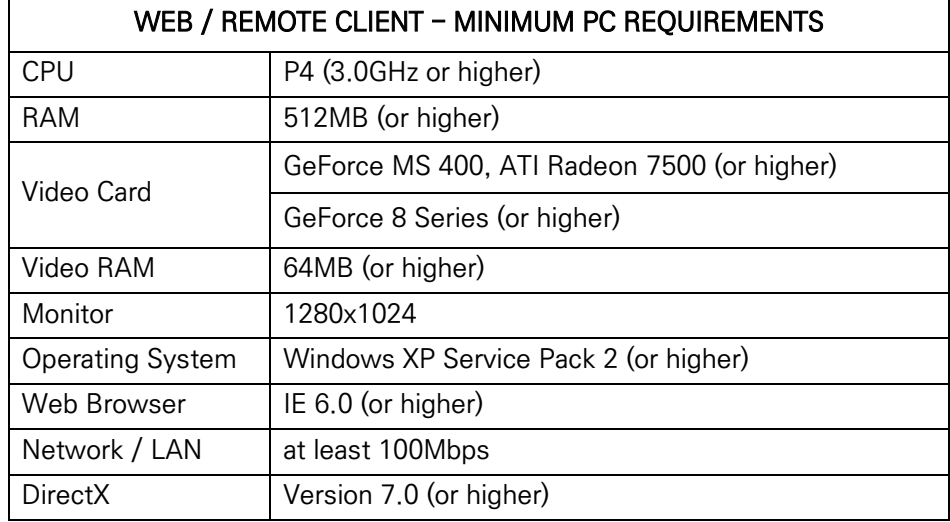

# <span id="page-48-2"></span>1 단계 > 녹화기 설정

#### [메인 메뉴] → [시스템 설정] → [네트워크] → [네트워크 기본]

#### ※ 녹화기 후면 네트워크 포트에 인터넷 케이블이 연결 되어 있어야 하며, 반드시 공유기를 통해 연결해야 합니다.

1. 네트워크기본 메뉴로 이동하여 아래와 같이 IP 주소, 게이트웨이 정보가 올바르게 표시 되어 있는지 확인합니다. 정상적으로 표시되지 않는 경우 인터넷 케이블 연결 상태를 확인 후 재부팅 해보시기 바랍니다.

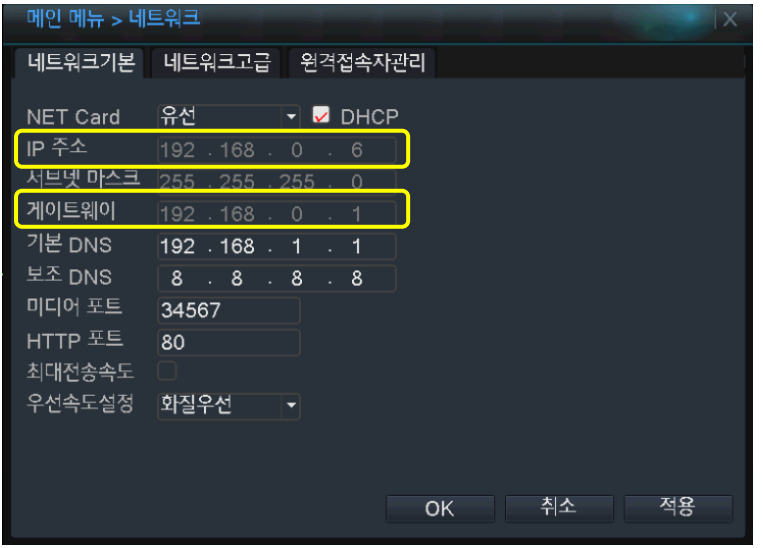

2. IP 주소, 게이트웨이 값을 메모하고 [DHCP]에 체크를 해제 후 [OK] 버튼을 눌러 설정을 저장합니다.

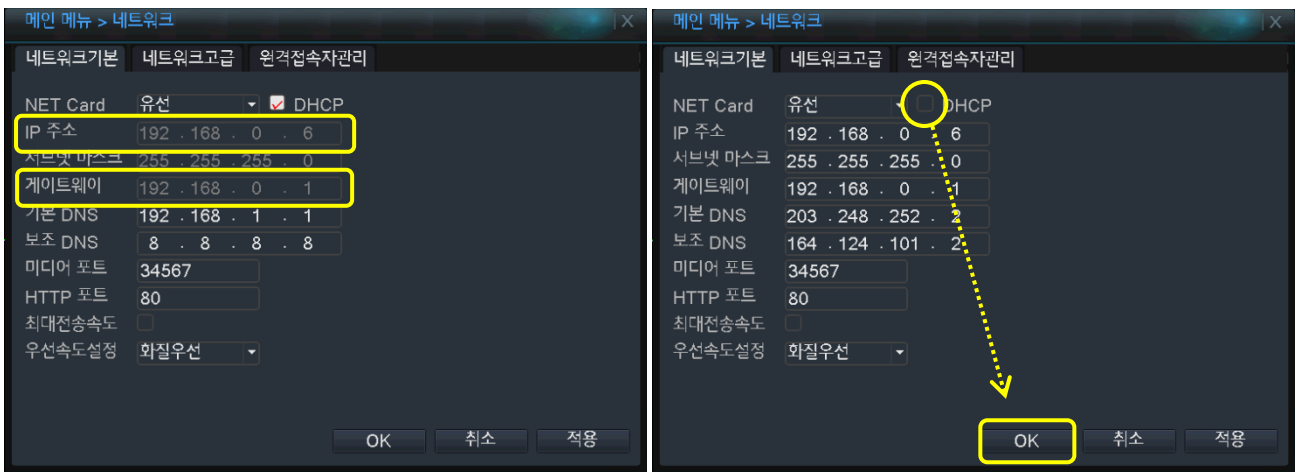

# <span id="page-49-0"></span>2 단계 > DDNS 설정

#### [메인 메뉴] → [시스템 설정] → [네트워크] → [네트워크 고급]

- 1. 네트워크 고급 메뉴로 진입하여 DDNS 를 더블 클릭합니다.
- 2. DDNS 설정 창이 나타나면 DDNS 타입이 withcctv 로 되어있는지 확인합니다.

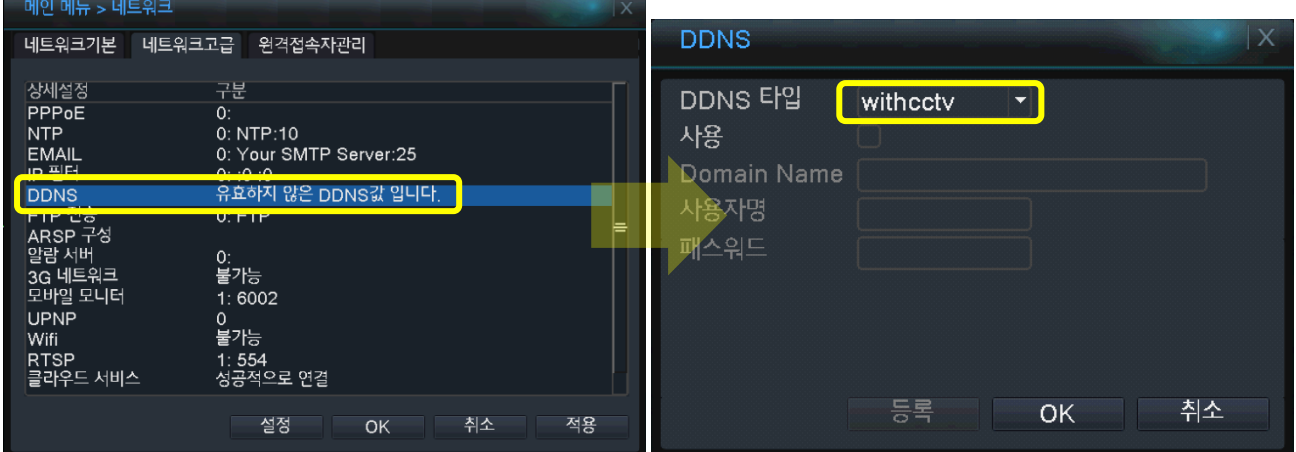

3. [사용]에 체크하여 DDNS 를 활성화 하면 도메인 네임이 활성화됩니다. 원하는 도메인 네임을 입력한 후 [등록] 버튼 을 누르면 입력한 도메인 이름의 중복 검사 후 등록이 완료됩니다.

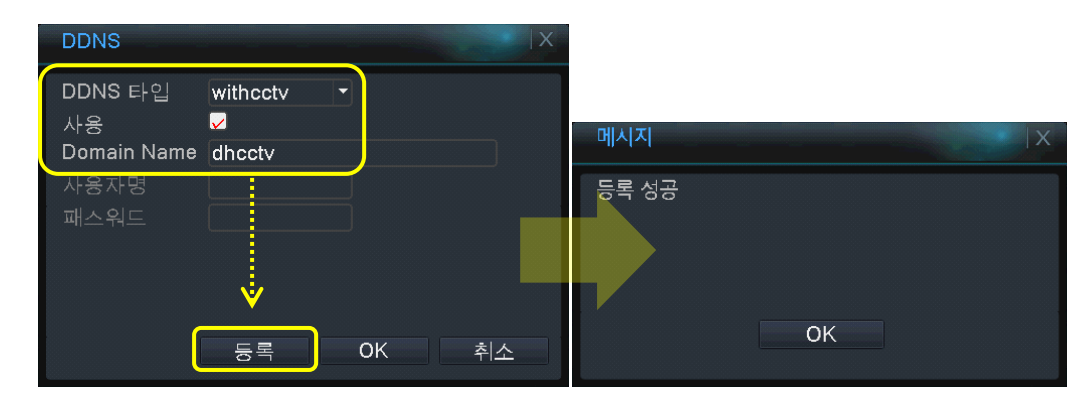

※ 다른 사용자와 도메인 이름이 중복되는 경우 "등록 실패" 메시지가 나타납니다. 도메인 이름을 변경하여 재시도 해보시기 바랍니다.

## <span id="page-50-0"></span>3 단계 > 공유기 설정

1. PC 에서 웹브라우저를 실행 후 녹화기 설정 단계에서 메모해둔 게이트웨이 주소를 입력하여 공유기 설정 페이지에 접속합니다.

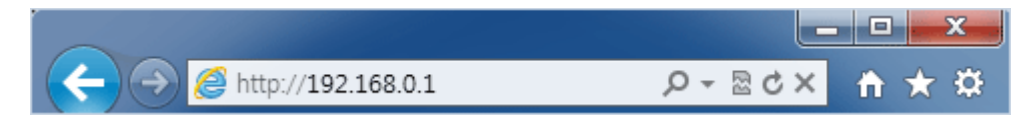

2. 공유기 설정 페이지가 나타나면 포트포워딩 또는 가상서버 설정 메뉴로 진입 합니다. 공유기 제조사별 메뉴 진입 방법은 아래의 표를 참조 하십시오.

( 상세 설정은 공유기 제조사별로 상이하오니, 상세한 설명은 공유기 매뉴얼을 참조하시기 바랍니다. )

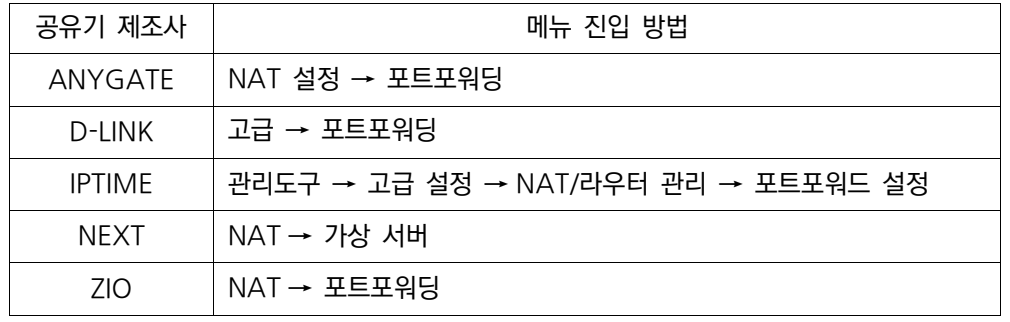

3. 공유기 포트포워딩 설정에서 시스템의 네트워크 기본 메뉴에서 메모해둔 녹화기 IP 주소와 포트번호를 입력 후 "추가" 버튼을 누릅니다. ( 규칙 이름은 단순 구분 이름으로 아무거나 입력해도 무관합니다. )

#### ① IP 주소 + 8000 ( HTTP 포트 ) / ② IP 주소 + 8001 ( 미디어 포트 ) / ③ IP 주소 + 8002 ( 모바일 모니터 포트 )

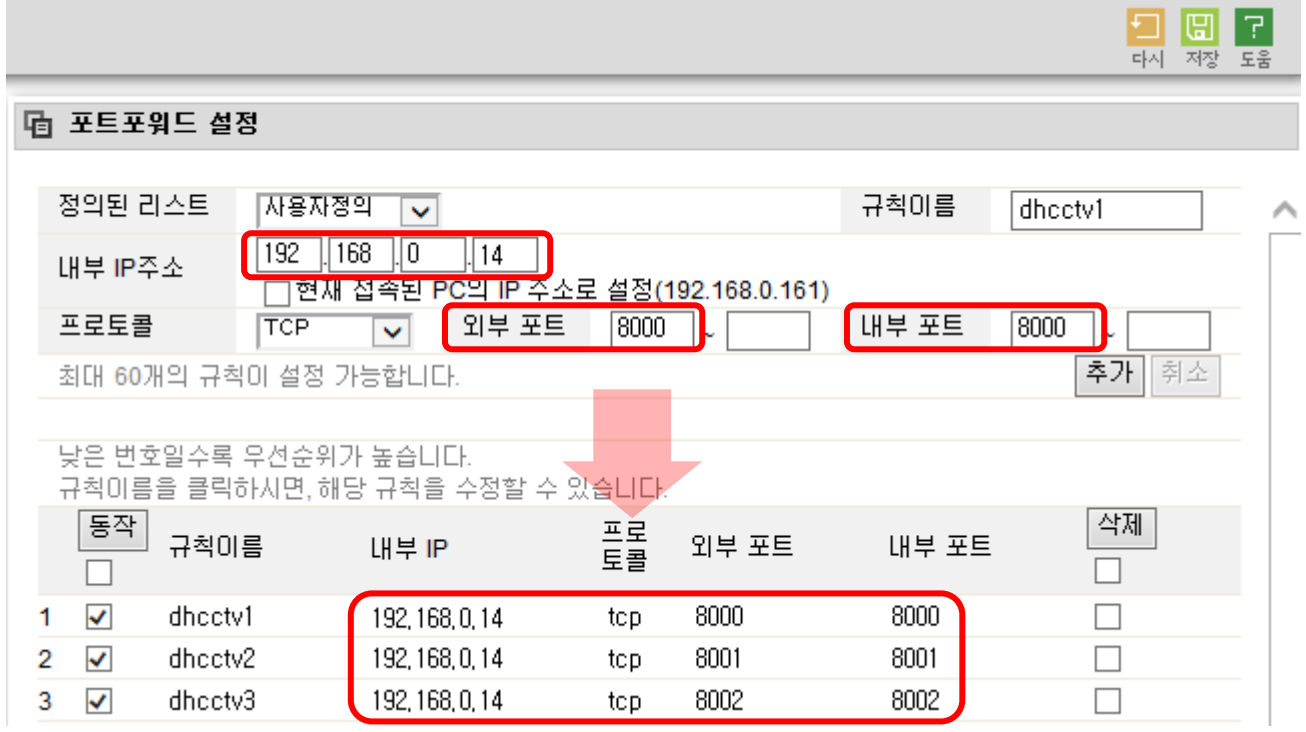

4. 위와 같이 IP 주소와 포트번호를 추가한 후 [저장] 버튼을 눌러 설정을 저장합니다.

# <span id="page-51-0"></span>4 단계 > 웹 접속 하기

1. 웹브라우저를 실행하여 이지피스 DDNS 홈페이지 http://egddns.com 에 접속 후 화면 상단의 [회원 등록] 버튼을 눌러 사용자를 등록합니다.

2. 등록한 아이디로 로그인한 후 [장비 목록 가기] 버튼을 눌러 장치 등록 페이지가 표시되면 [장치 등록] 버튼을 클릭 합니다.

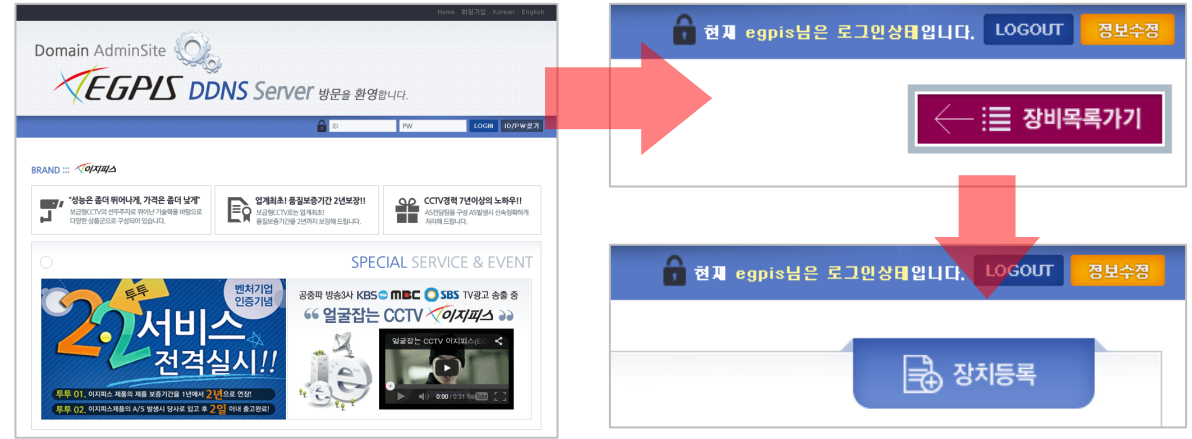

3. 모델명과, DDNS 설정 단계에서 입력한 도메인네임을 입력한 후 [확인] 버튼을 누르면 등록한 장치 정보가 표시됩니 다.

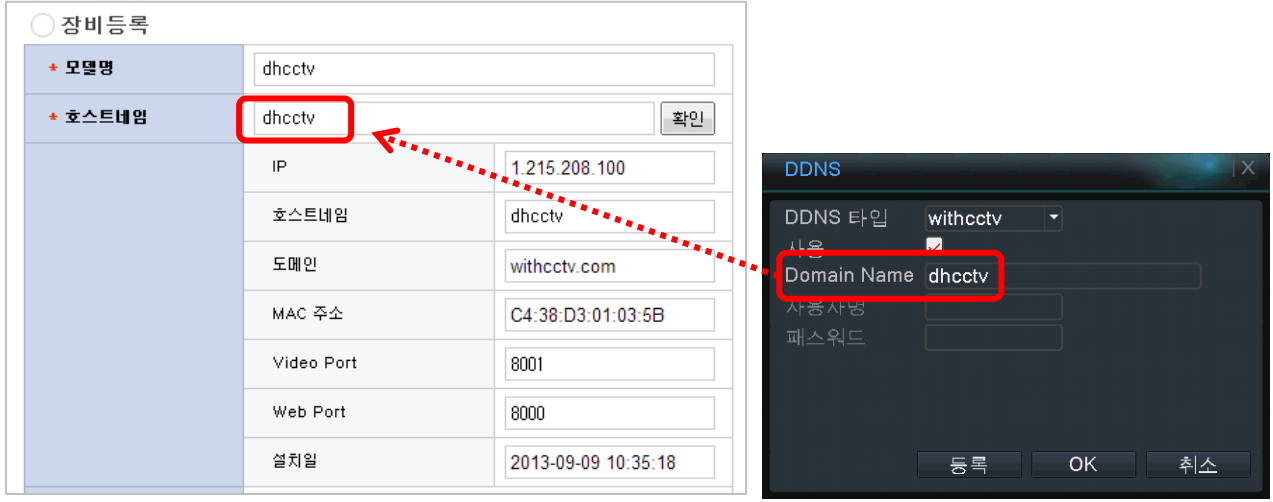

4. 장치 정보가 표시되면 로그인 사용자명과 암호를 입력 후 [확인] 버튼을 눌러 장치 등록을 완료합니다.

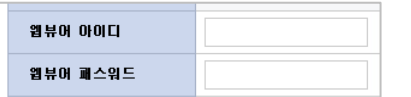

기본값 : 아이디 - admin / 패스워드 : 없음

5. 장치가 등록되면 연결 상태의 "연결영상보기" 버튼을 클릭 후 로그인 사용자명과 암호를 입력하여 로그인합니다.

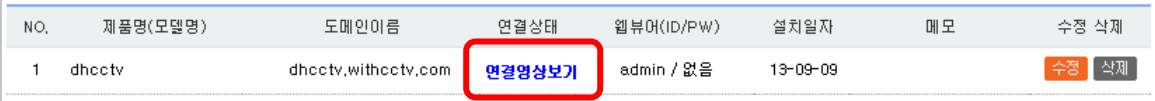

※ 장치 등록이 정상적으로 완료된 후에는 egddns.com 에 로그인 만으로 원격 모니터링이 가능합니다.

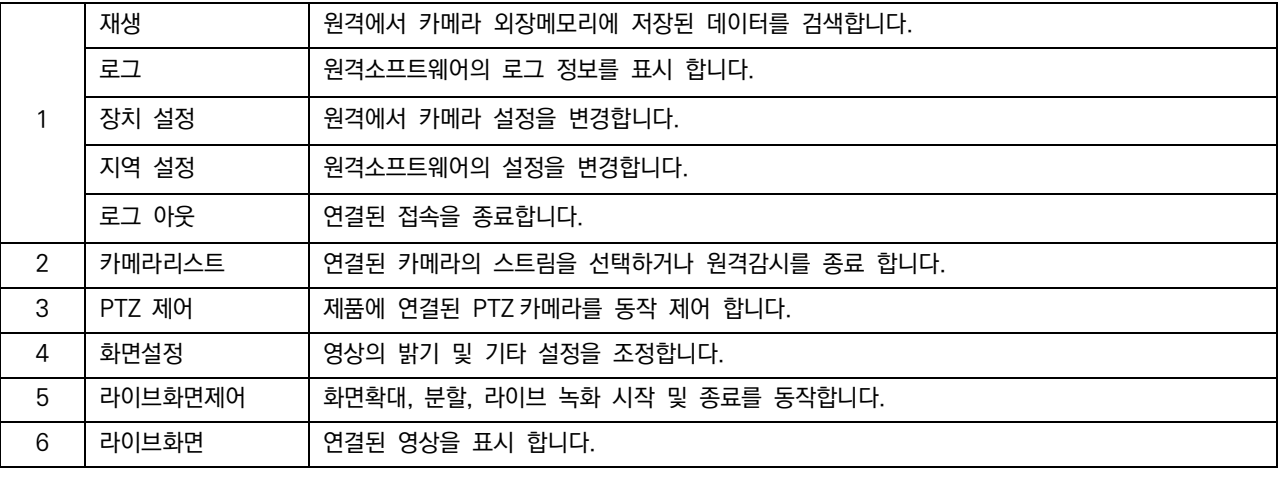

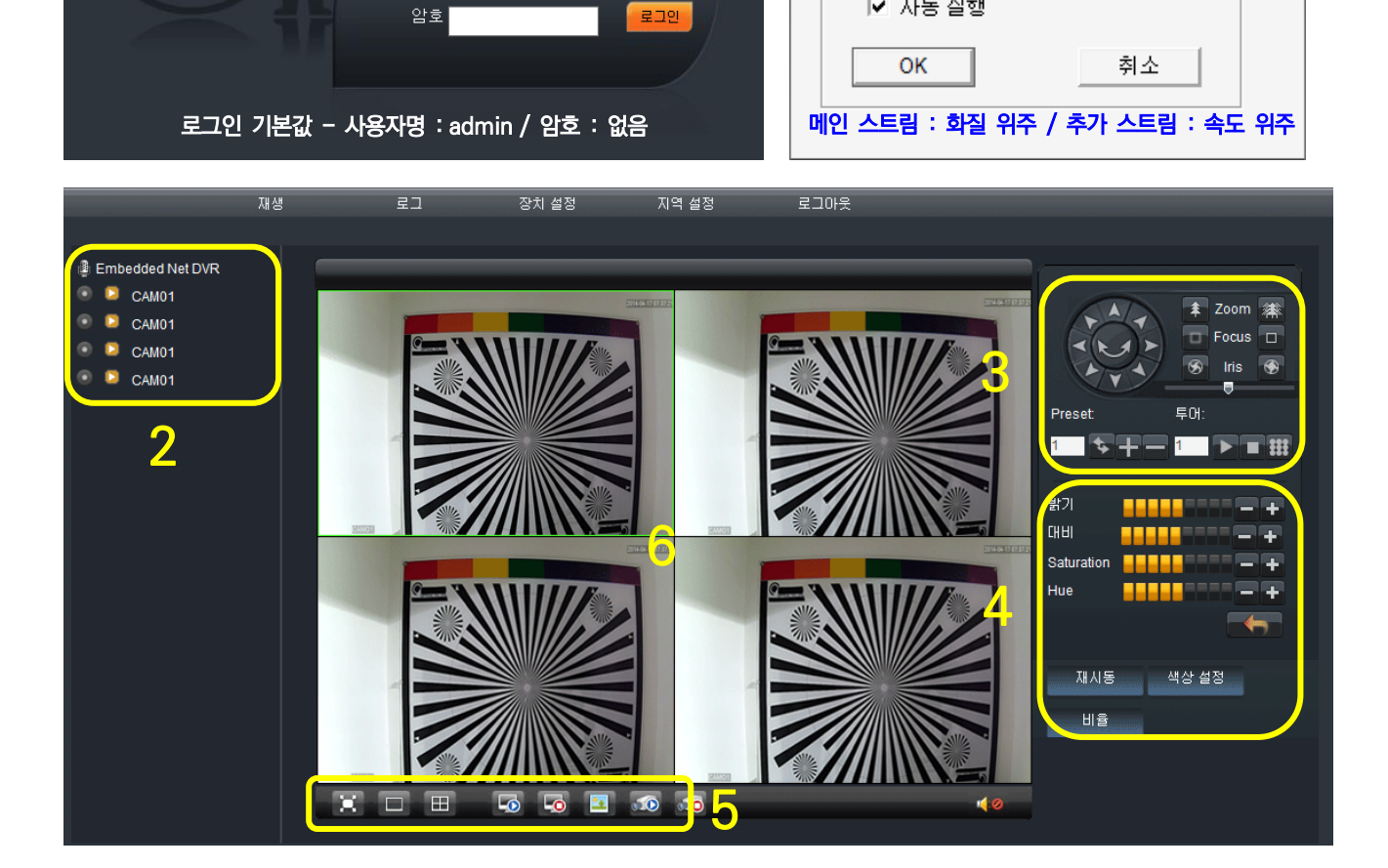

※ 처음 접속 하는 경우 ActiveX 설치 메시지가 나오면 "확인"을 눌러 프로그램을 설치하시기 바랍니다.

1. 로그인 창이 나타나면 DVR 접속 정보를 입력하고 [로그인] 버튼을 누른 후 팝업 메시지가 나타나면, 웹 접속 시 사

Bitrate 유형

☑ 자동 실행

☑ 모든 영상을 연결합니다. (메인)

□ 모든 영상을 연결합니다.(추가)

Ø

٦

# <span id="page-52-0"></span>5 단계 > 웹 접속 화면 구성

사용자명 <mark>admin</mark>

용할 데이터를 선택하고 [OK] 버튼을 클릭합니다.

 $\Box$ 

## <span id="page-53-0"></span>Playback ( 원격 재생 )

NVR 에 저장된 데이터를 원격에서 확인할 수 있습니다.

- 1. 검색위치를 선택합니다. (Remote: NVR 본체 / Local: 사용자 PC)
- 2. 검색 시작 시간 및 종료 시간을 입력합니다.
- 3. 검색을 원하는 채널을 선택합니다.

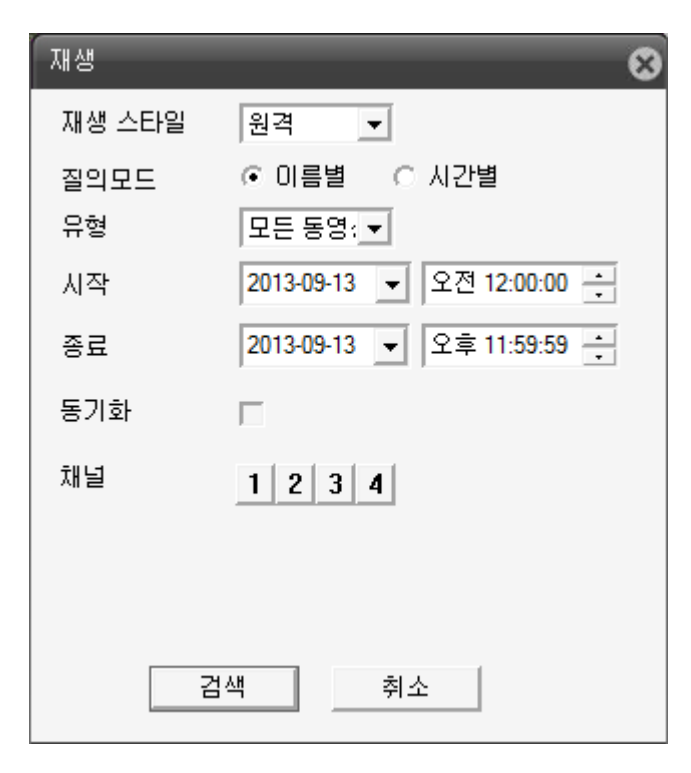

4. 검색 창 왼쪽 LIST 에서 파일을 더블 클릭 하면 재생이 시작됩니다.

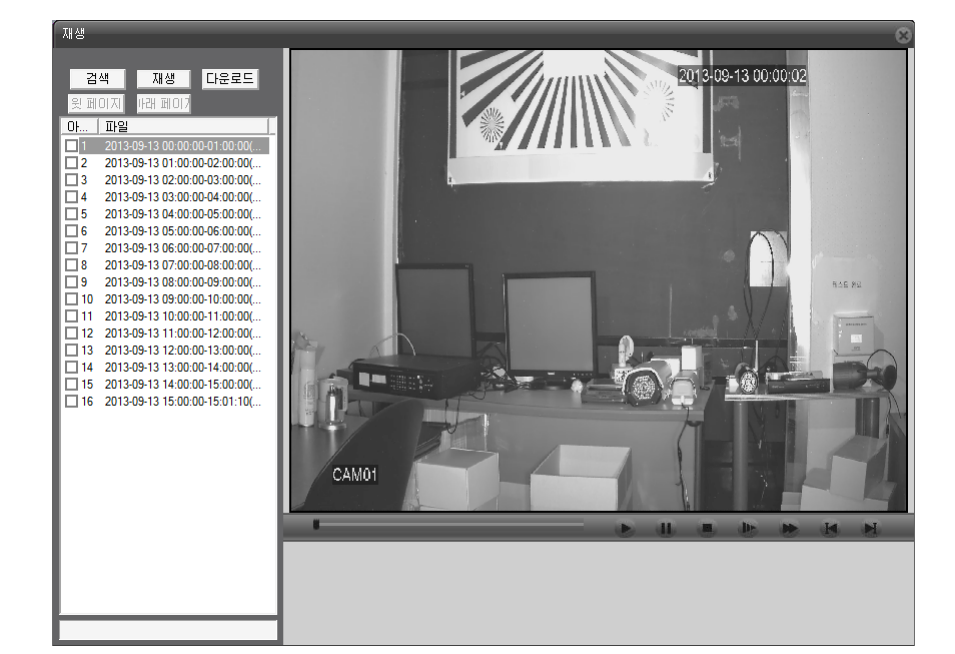

※ 최대 4 분할 동시 재생을 지원합니다.

#### <span id="page-54-0"></span>로그

소프트웨어에서 감지된 이벤트를 기록합니다.

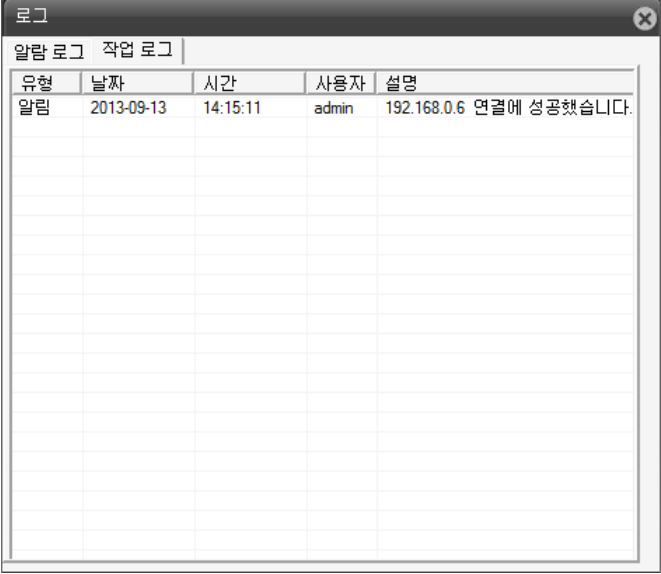

## <span id="page-54-1"></span>장치 설정 ( 원격 시스템 설정 )

원격지에서 NVR 의 상세 설정을 변경합니다. 설정 방법은 NVR 과 동일합니다.

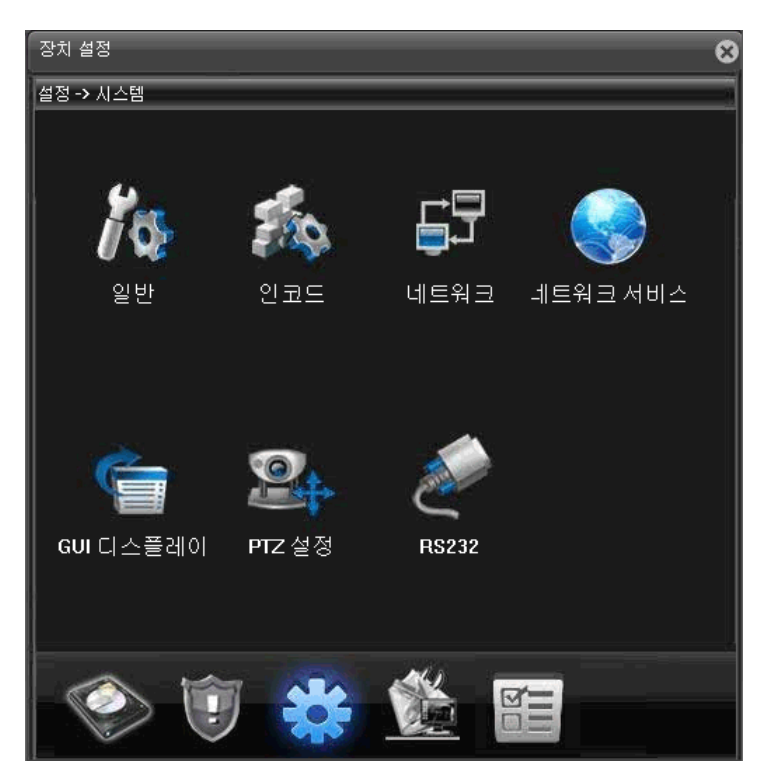

### <span id="page-54-2"></span>지역 설정 ( 소프트웨어 설정 )

원격으로 접속을 시도하는 PC 에 대한 설정을 합니다. ( 라이브 영상 녹화, 라이브 이미지 캡쳐 위치, 알람 인식 동작 설정 )

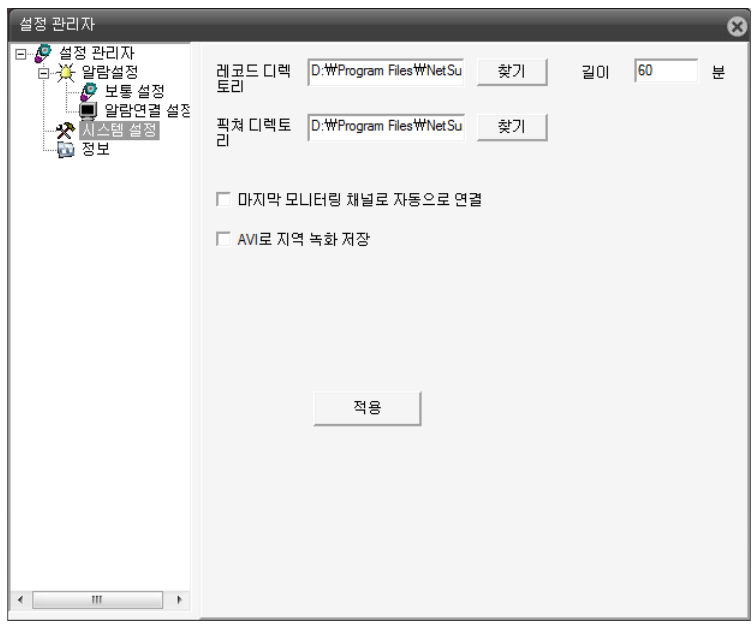

## <span id="page-55-0"></span>카메라 리스트

연결된 카메라의 정보를 표시 합니다.

각 카메라에 대한 원격 녹화 시작 및 종료, 네트워크 데이터 전송을 메인 스트림과 보조 스트림을 선택하여 받아 볼 수 있도록 설정합니다.

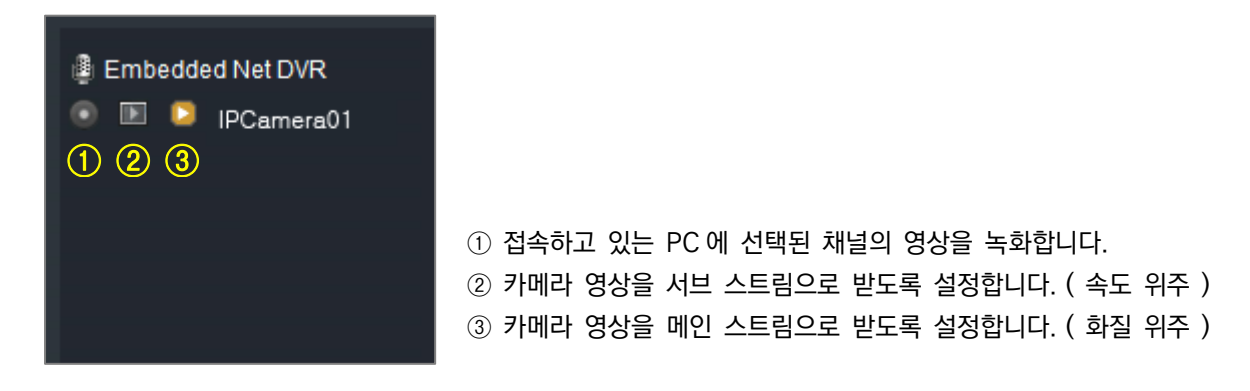

# <span id="page-55-1"></span>PTZ 카메라 제어

PTZ 카메라의 방향, 초점, 줌 기능을 제어합니다.

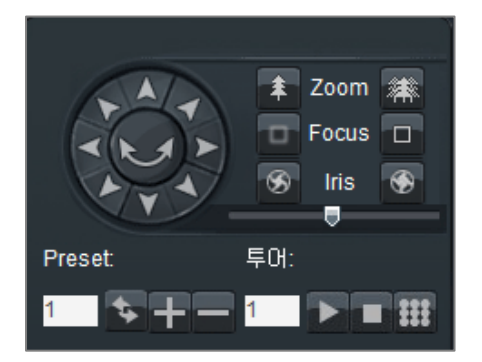

# <span id="page-56-0"></span>화면 설정

카메라를 재부팅 하거나 라이브 화면의 밝기 및 색상을 조정합니다.

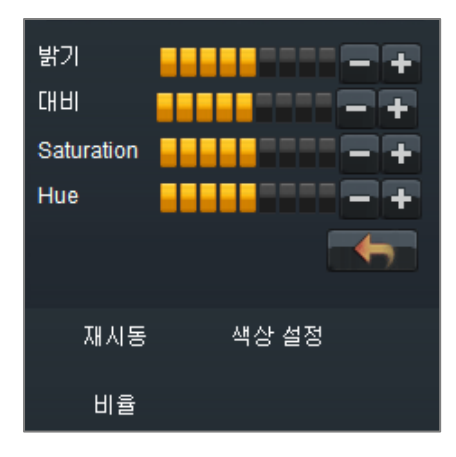

# <span id="page-56-1"></span>라이브 화면 제어

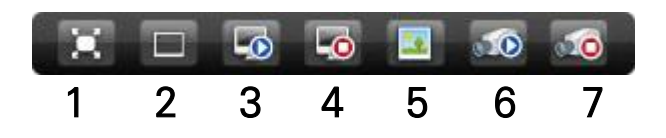

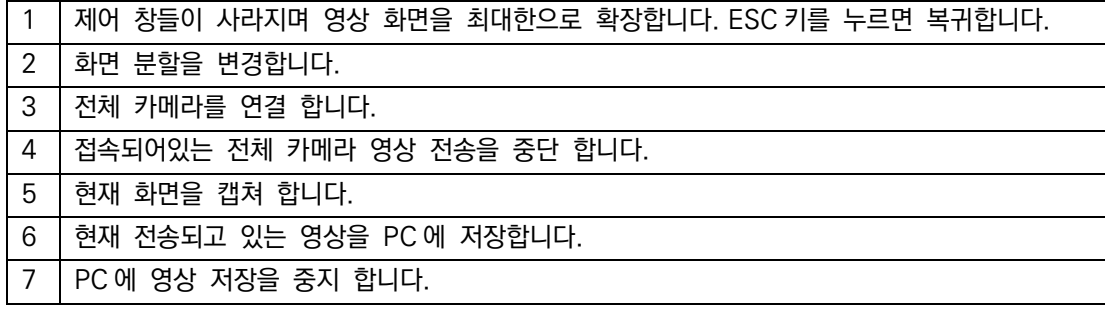

# <span id="page-57-0"></span>스마트폰 설정

1. 아이폰은 App Store, 안드로이드는 Play 스토어에서 "vMEyeSuper" 를 검색 후 설치합니다.

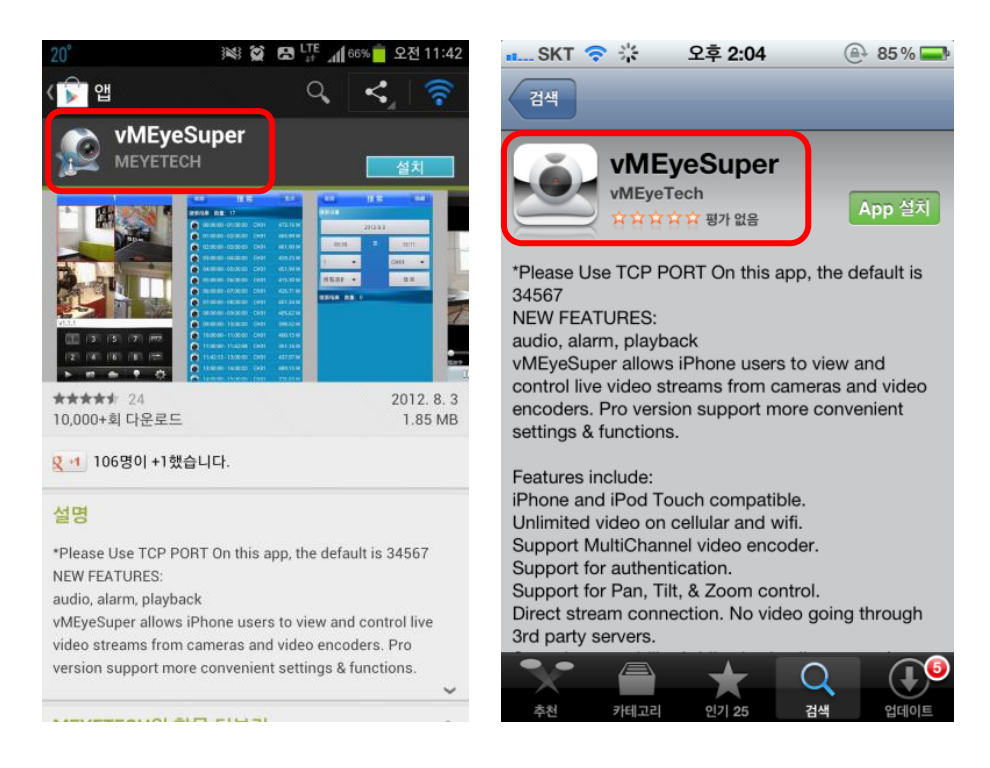

2. 설치한 어플을 실행하여 [Device List] 버튼을 선택하고, 하단의 [+] 버튼을 선택합니다.

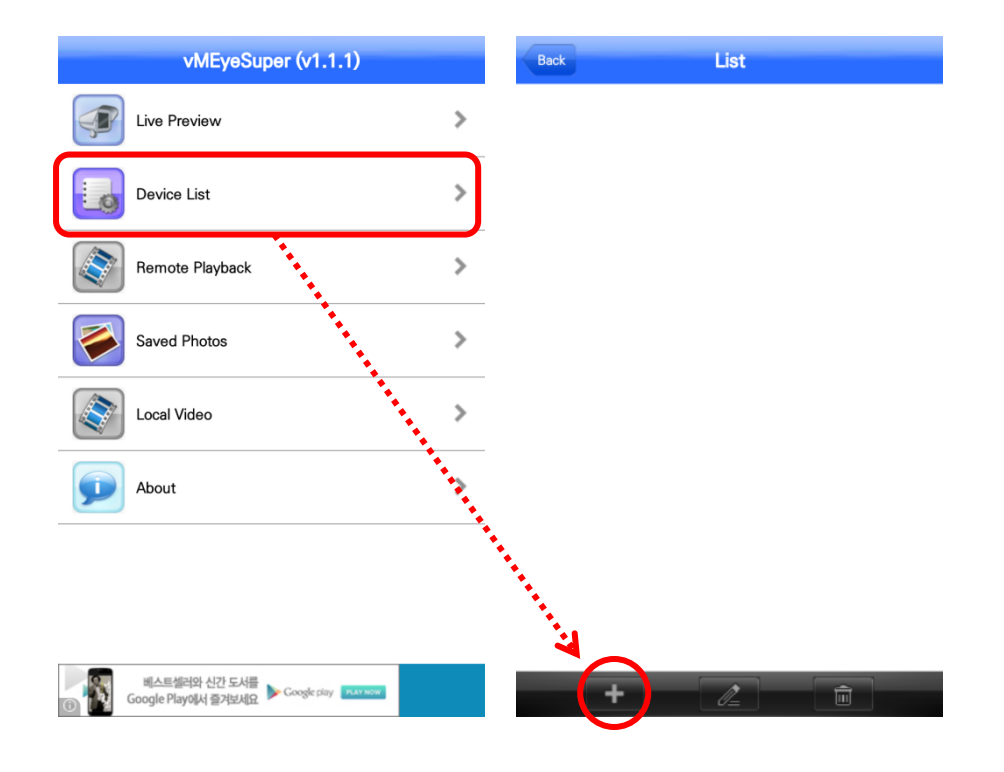

#### 3. NVR 정보를 입력합니다.

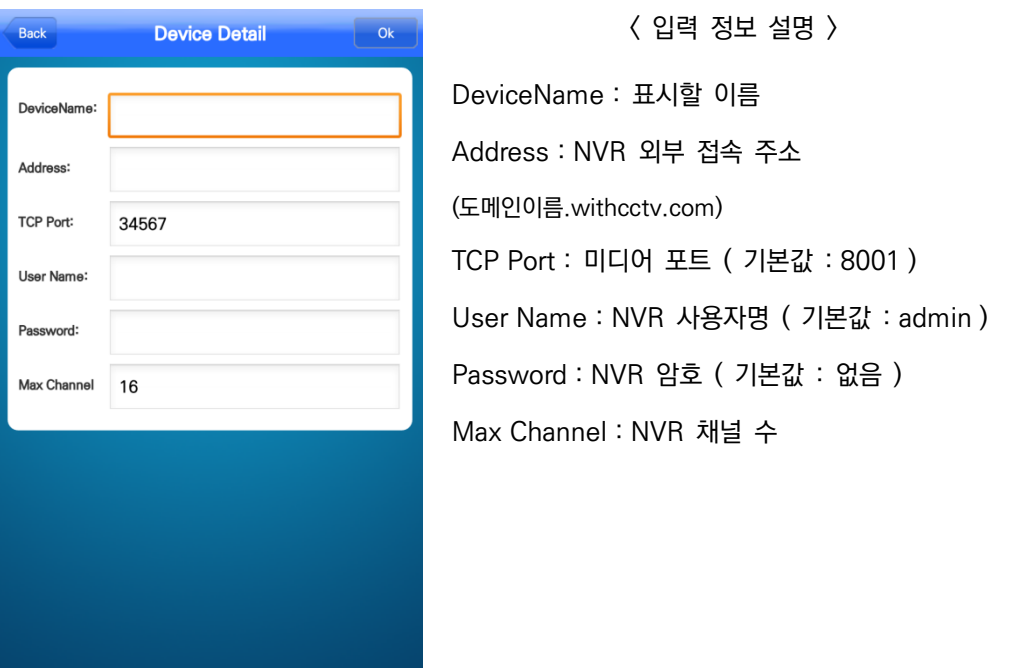

4. 장치가 등록되었다면 [Live Preview] 메뉴로 들어가 분할화면을 선택 후 등록한 장치가 표시되면 원하는 채널을 선 택합니다.

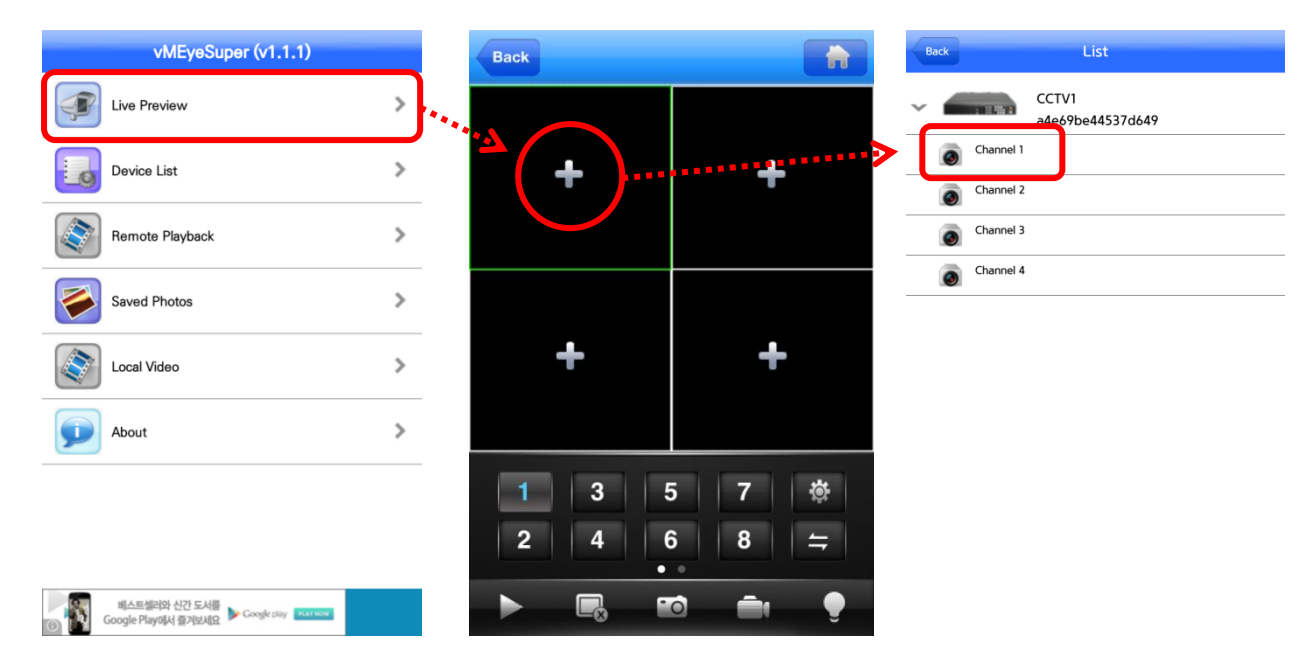